# **CYFROWY REJESTRATOR OBRAZU DVR-H440**

**++**

**PodrĊcznik XĪytkownika**

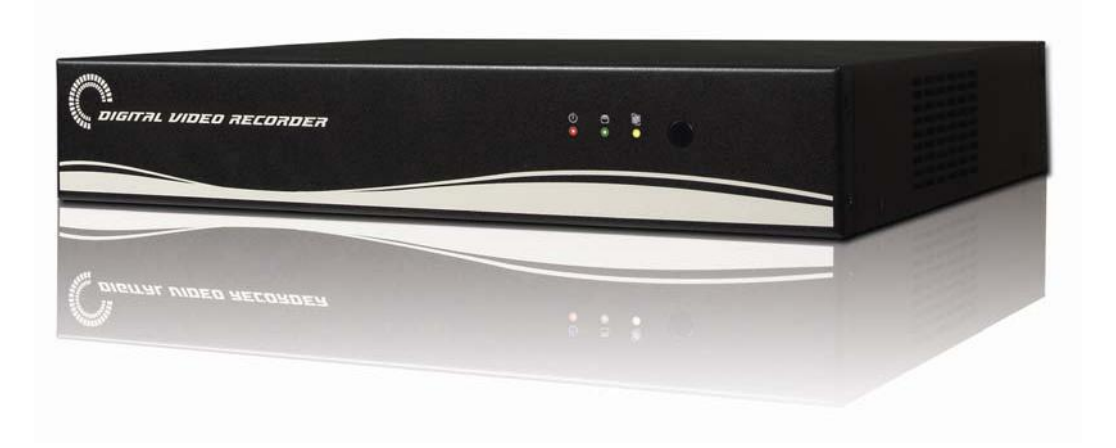

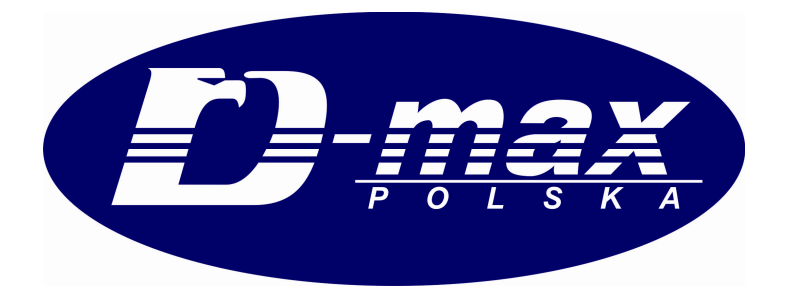

# **Wstep**

Dziękujemy za zakup cyfrowego rejestratora obrazu firmy serii D-MAX DVR.

Niniejsza Instrukcja dotyczy modelu DVR-H440. Przed zainstalowaniem i rozpoczęciem eksploatacji tego produktu, należy dokładnie zapoznać się z niniejszą Instrukcją dla użytkownika oraz inn powoływanymi w niniejszym tekście.

# **Gwarancja i wyáączenie z odpowiedzialnoĞci**

Producent nie przyjmuje żadnej innej odpowiedzialności dotyczącej sprzedaży niniejszego produktu i nie przekazuje żadnych praw stronie trzeciej do przyjęcia odpowiedzialności w jego imieniu. Gwarancja udzielona na ten produkt nie obejmuje wypadków, zaniedbania, zmian, niewłaściwego użytkowania ani wykorzystywania. Nie udziela się żadnej gwarancji na żadne przystawki ani cześci, które nie są dostarczane przez producenta.

Niniejsza gwarancja nie obejmuje następujących przypadków:

- Nieprawidłowe działanie będące wynikiem zaniedbań ze strony użytkownika
- Celowe demontowanie i wymiana dokonana przez użytkownika
- Podłączanie do źródła zasilania innego niż znamionowe
- Nieprawidłowe działanie spowodowane klęskami żywiołowymi (pożar, powódź, fala pływowa itp.)
- Uszkodzeń spowodowanych przepięciem w instalacji zewnętrznej oraz przeniknięciem do wewnątrz urządzenia cieczy, pary wodnej.

Gwarancja dotyczy wyłacznie produktów, za które użytkownik zapłacił.

Po upływie okresu gwarancyjnego, przegląd i naprawy będą wykonywane odpłatnie.

Nawet w okresie gwarancyjnym, naprawa i przegląd części przekraczające zakres warunków niniejszej gwarancji, mogą być zakwalifikowane jako odpłatne.

#### **Niniejszy produkt nie jest przeznaczony wyłącznie do zapobiegania przestępstwom, ale jako urządzenie pomagające w wykrywaniu poĪarów lub kradzieĪy. Nie przyjmiemy Īadnej odpowiedzialnoĞci za szkody powstałe w wyniku żadnych zdarzeń.**

Instalacja tego urządzenia wymaga umiejętności i kwalifikacji. Wykonywanie jej przez osoby bez wymaganych kwalifikacji może spowodować pożar, porażenie prądem elektrycznym i awarie.

Instalację powinien wykonywać wykwalifikowany instalator lub dostawca niniejszego produktu.

Niniejsza Instrukcja omawia rejestrator modelu DVR-H440. Zawartość niniejszej Instrukcji może być różna, zależnie od wersji oprogramowania wbudowanego lub aktualizacji programu. Standard i wygląd produktu, może ulegać zmianie bez wcześniejszego powiadamiania użytkowników.

# **!!! Bezpieczeństwo !!!**

### **Symbole wyĞwietlane dla kaĪdego elementu**

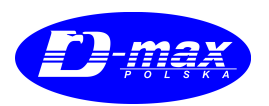

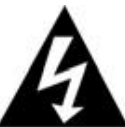

**Ostrzeżenie - Dotyczy informacji, które użytkownik musi znać, aby uniknąć poważnych obrażeń lub Ğmierci.**

- Przed instalacja
	- O Przed podłaczeniem do źródła zasilania, należy sprawdzić napiecie (AC100V~AC240V).
	- O Przed instalacją upewnić się, czy zasilanie jest wyłączone
	- O Nie wolno instalować produktu w bardzo wilgotnym środowisku. Nie przestrzeganie tej zasady może powodować niebezpieczeństwo porażenia prądem lub powstania pożaru.
	- O Upewnić się, czy przewód uziemienia jest podłączony, co zmniejszy ryzyko porażenia prądem.
- Podczas eksploatacji urządzenia
	- O Z wyjątkiem wykwalifikowanych pracowników lub instalatorów systemu żadnej osobie nie wolno otwierać obudowy urządzenia. Otwarcie obudowy urządzenia może spowodować porażenie prądem.
	- O Nie wolno włączać wielu urządzeń do jednego gniazdka zasilania. Takie postępowanie może spowodować pożar.
	- O Nie wolno stawiać na urządzeniu pojemników z wodą ani ciężkich przedmiotów. Takie postępowanie może spowodować pożar.
	- O Nie wolno używać urządzenia w miejscach, w których znajdują się substancje łatwopalne takie, jak propan lub benzyna bądź duże ilości pyłu. Takie postepowanie może spowodować niebezpieczeństwo wybuchu lub powstania pożaru.
	- O Nie wolno dotykać przewodów mokrą ręką. Może to spowodować porażenie prądem.
	- O Nie wolno wkładać ręki w otwór urządzenia DVD. Takie postępowanie może spowodować obrażenia.
	- O Sprawdzić, czy do otworu wentylatora nie przedostają się materiały przewodzące.
	- O Nie wolno stosować nadmiernej siły podczas pociągania za przewód zasilania. Uszkodzenie przewodu może powodować niebezpieczeństwo porażenia prądem lub powstania pożaru.
	- O Wymienianie wbudowanych baterii na baterie innego typu może spowodować wybuch.
	- O Akumulator można wymienić tylko na akumulator tego samego typu i z taką samą pojemnością.
	- O Zużyte akumulatory należy odpowiednio zutylizować.
- Demontowanie i czyszczenie
	- O Urządzenia nie wolno celowo demontować, naprawiać ani modyfikować. Takie postepowanie może powodować uszkodzenie produktu, porażenie prądem lub obrażenia.
	- O Do czyszczenie zewnętrznych części urządzenia nie wolno używać wody, rozcieńczalników ani rozpuszczalników organicznych. Może to spowodować nieprawidłowe działanie lub porażenie prądem. Do czyszczenia obudowy należy używać suchej ściereczki.

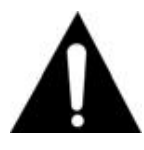

**Uwaga !!! Dotyczy informacji, które uĪytkownik musi znaü, aby uniknąü nawet maáych**  $obrażeń lub uszkodzenia produktu.$ 

- Podczas instalacii
	- O W celu zapewnienia właściwej wentylacji, urządzenie musi być tak zainstalowane, aby pozostało co najmniej 15 cm wolnej przestrzeni pomiędzy otworem chłodzenia a ścianą.
	- O Ustawienie urządzenia na płaskiej powierzchni zapobiegnie jego przewróceniu się.
	- O Upadek urządzenia może spowodować obrażenia lub jego nieprawidłowe działanie.
- Nie ustawiać urządzenia w miejscach narażonych na działanie światła słonecznego tub nadmiernie wysokie temperatury, ponieważ może to spowodować odkształcenia lub nieprawidłowe działanie
	- O Jeśli w czasie rejestrowania obrazu na rejestratorze zainstalowana jest kamera, może dojść do przerw w podawaniu obrazu na innym kanale. Zaleca się rozpoczęcie rejestracji po zainstalowaniu kamery.
	- O Podczas eksploatacji, Upewnić się, czy podczas eksploatacji lub przemieszczania produkt nie jest narażony na wstrząsy ani drgania.
	- O Nie wolno przenosić, potrząsać ani rzucać produktu podczas eksploatacji.
	- O W przypadku, gdy używane są dodatkowe dyski twarde, inne niż zalecane, może wystąpić nieprawidłowe działanie urządzenia.
	- O Przed zainstalowaniem dodatkowych dysków twardych należy zasięgnąć opinii u sprzedawcy tego urządzenia.
	- c Gwarancja nie obejmuje celowego uĪytkowania nie zatwierdzonych dysków twardych.
	- O Niniejszy produkt jest urządzeniem dodatkowym, a nie podstawowym w systemie zabezpieczeń przed pożarami lub kradzieżami. Nasza firma nie odpowiada za żadne wypadki ani straty.

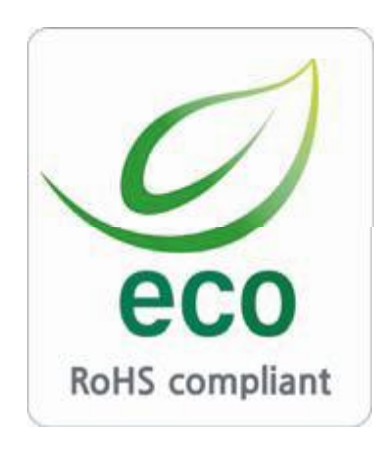

Na wszystkich etapach produkcji firma D-MAX dba o środowisko naturalne i wykonuje wiele działań dążąc do dostarczenia klientom produktów niegroźnych dla środowiska. Oznaczenie "Eco" świadczy o tym, że firma D-max Polska będzie wytwarzać produkty nieszkodliwe dla środowiska oraz wskazuje, że niniejszy produkt spełnia wymagania przedstawione w dyrektywie RoHS obowiązującej w UE.

### **ZgodnoĞü z przepisami FCC**

#### **UWAGA**:

Niniejsze urządzenie zostało sprawdzone i uznane za zgodne z ograniczeniami dotyczącymi urządzeń cyfrowych Klasy A, zgodnie z częścią 15 przepisów FCC. Ograniczenia te są tak pomyślane, aby zapewnić uzasadnione zabezpieczenie przeciw szkodliwym zakłóceniom w typowym środowisku komercyjnym. Urządzenie wytwarza, wykorzystuje i może wysyłać energię fal radiowych. Jeżeli będzie zainstalowane lub eksploatowane niezgodnie z Instrukcją, może powodować szkodliwe zakłócenia łączności radiowej. Obsługa tego urządzenia na obszarze zamieszkanym może prawdopodobnie spowodować szkodliwe zakłócenia i w takim przypadku użytkownik będzie zmuszony usunąć takie zakłócenia na własny koszt.

#### **Prawidáowa utylizacja niniejszego produktu (Odpady elektryczne i elektroniczne)**

(Dotyczy Unii Europejskiej i innych krajów, w których istnieją wydzielone systemy zbierania odpadów.) Ten symbol na produkcie lub w jego dokumentacji oznacza, że po zakończeniu jego żywotności urządzenia nie można wyrzucać wraz innymi odpadkami z gospodarstwa domowego. Aby zapobiec ewentualnemu zagrożeniu dla środowiska lub zdrowia ludzkiego w wyniku nieprawidłowego pozbywania się odpadów, należy oddzielić tego rodzaju odpady i przekazać urządzenie do recyklingu, promując w ten sposób właściwe wykorzystanie zasobów materialnych. Użytkownicy domowi powinni uzyskać informacje na temat bezpiecznej dla środowiska utylizacji urządzenia u jego sprzedawcy lub w lokalnym samorządzie. Firmy powinny uzyskać takie informacje u swojego dostawcy oraz sprawdzić warunki w umowie zakupu. Podczas utylizacji tego produktu nie wolno mieszać go z

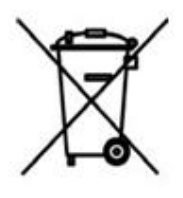

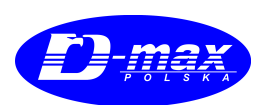

#### **Prawidáowa utylizacja baterii stosowanych w niniejszym produkcie (Dotyczy Unii Europejskiej i innych krajów, w których istnieją wydzielone systemy zbierania baterii.)**

Ten symbol na bateriach, instrukcji lub opakowaniu oznacza, że po zakończeniu okresu żywotności baterii nie wolno ich wyrzucać wraz innymi odpadkami z gospodarstwa domowego. Wskazania symboli pierwiastków chemicznych *Hg, Cd* lub Pb oznaczają, że bateria zawiera dawki rtęci, kadmu i lub ołowiu, przekraczające poziomy referencyjne podane w dyrektywie UE 2006/66. Jeśli baterie nie zostaną prawidłowo utylizowane, pierwiastki te mogą stanowić zagrożenie dla zdrowia. człowieka i środowiska naturalnego. W celu ochrony zasobów naturalnych i promowania wtórnej przeróbki materiałów, należy oddzielić baterie od innych odpadów i oddać w lokalnym punkcie zbiórki baterii.

Użytkownik nie może wymieniać akumulatora znajdującego się w niniejszym produkcie. Więcej informacji na temat takiej wymiany można uzyskać kontaktując się z placówką serwisową.

# **SPECYFIKACJA KOMPONENTÓW:**

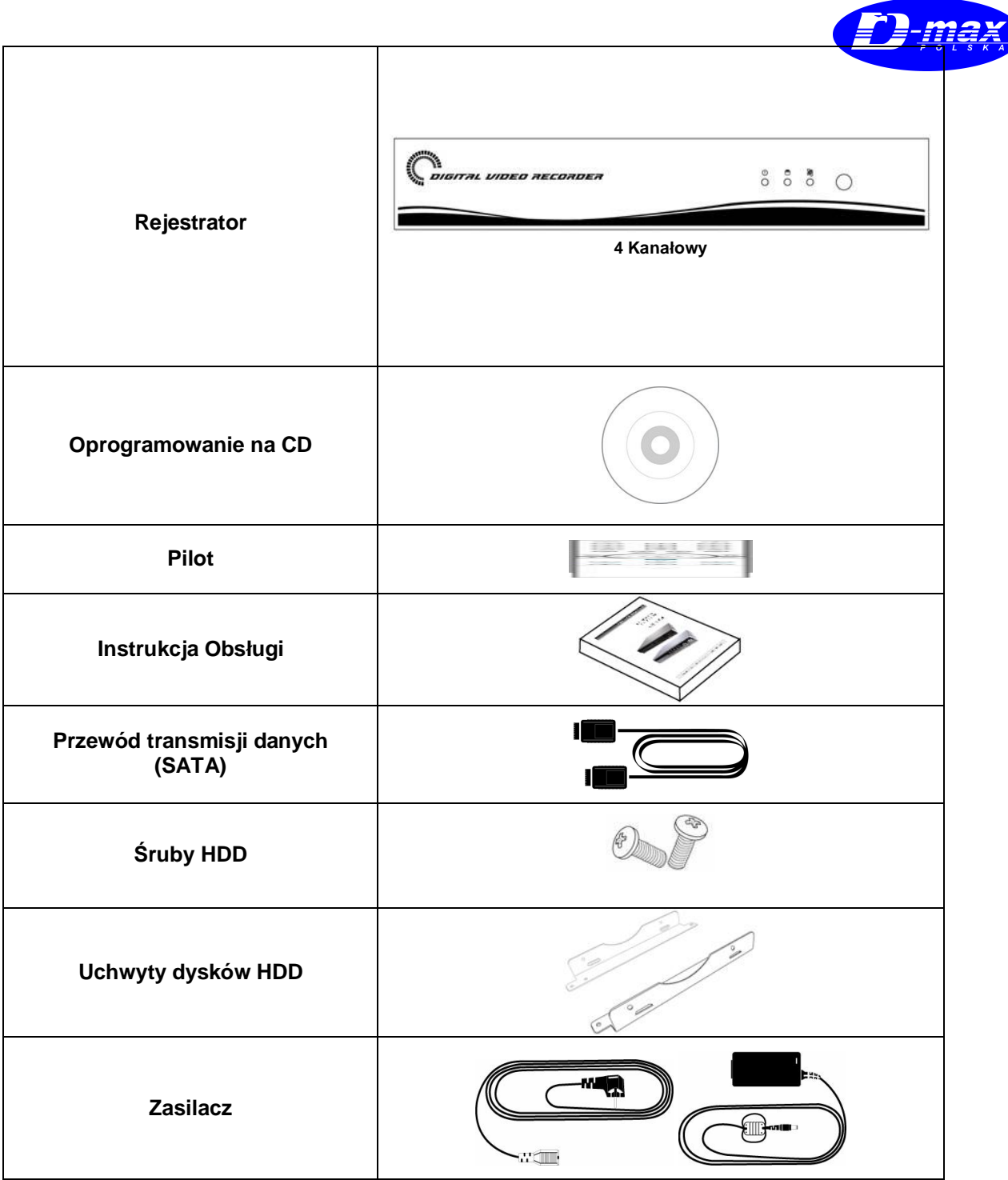

# $\hat{\textbf{S}}$ **rodki Ostrożności**

# } **Wyáączanie**

- Nie wyłaczać rejestratora, ani nie wyciągać wtyczki z gniazda zasilania gdy trwa zapis lub odtwarzanie obrazu – w przeciwnym razie może dojść do nieodwracalnych uszkodzeń. W celu poprawnego wyłączenia urządzenia należy użyć następującej sekwencji: (-) SYSTEM> WYJŚCIE> OK - co umożliwi bezpieczne wyłaczenie sprzetu. Zaleca sie odczekać kilka sekund przed ponownym właczeniem.
- Vie wyłączać rejestratora gdy dyski zewnętrzne, pamięci USB są podłączone, gdyż może to spowodować ich uszkodzenie.
- Nie wyłączać rejestratora, ani też nie wyciągać wtyczki z gniazda zasilającego podczas formatowania dysku.

# **O** Dyski Twarde HDD **MontaĪ/Dodawanie/Zamiana/Usuwanie**

- Przed wymianą jakiegokolwiek dysku należy upewnić się, czy rejestrator jest wyłączony.
- y **MontaĪ/Dodawanie/Zamiana/ Usuwanie:** Nowy dysk należy sformatować poprzez uruchomienie procedury dodawania dysku, w przeciwnym razie dysk nie zostanie dodany lub zapis może być niemożliwy do odtworzenia. Po zainstalowaniu nowego dysku należy potwierdzić wyświetlony komunikat informujący jego wykrycie, następnie przejść do menu. W celu sformatowania dysku należy:
	- 1. Ustawić właściwy czas I datę USTAWIENIA> SYSTEM> ADMINISTRATOR> DATA/CZAS
	- 2. Przywrócić ustawienia fabryczne USTAWIENIA> SYSTEM> INFORMACJE> OGÓLNE> KONFIGURACJA> DOMYĝLNA
	- 3. W celu poprawnego formatowania dysku należy: USTAWIENIA> SYSTEM> ADMINISTRATOR> PRZECHOWYWANIE> FORMAT> DODANY Po kliknięciu właściwego dysku zakończyć formatowanie.
	- 4. Każdy z dysków formatowany jest osobno I po każdym z nich rejestrator wyłączy się i uruchomi się samoczynnie. Jeśli na liście dysków w pozycji FORMAT znajduje się symbol [. . .] - oznacza to, iż dysk został zainstalowany poprawnie.
- Usuwanie: Każdorazowo po fizycznym usunięciu dvsku z należy usunąć go z rejestru dysków: USTAWIENIA> SYSTEM> ADMINISTRATOR> PRZECHOWYWANIE> FORMAT> USUNIĘTY po zakończeniu usuwania rejestrator uruchomi się ponownie>

# } **Zmiana Czasu/Daty**

• Wszelkie zmiany ustawień czasu i daty są natychmiast widoczne na podglądzie obrazu. W celu zapisania zmiany dla opcji nagrywania należy wyłączyć a następnie ponownie włączyć rejestrator.

#### } **Zmiana Oprogramowania Rejestratora**

• Zmiana oprogramowania rejestratora jest możliwa

dopiero po wczeĞniejszym popranym zainstalowaniu przynajmniej jednego dysku twardego HD

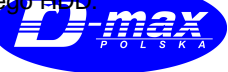

#### } **Sterowanie za pomocą myszki**

- y **Klawisz Lewy:** Ma taką samą funkcji jak klawisz **POTWIERDZENIE (←)** na pulpicie rejestratora
- y **Rolka ĝrodkowa :** Jest odpowiednikiem klawisza **SEARCH** na pulpicie rejestratora ( służy do przeszukiwania zapisu)
- **Klawisz Prawy: Klawisz wyboru menu podręcznego.**

#### } **Klawisz PLAY/PAUSE**

- **•** Wciśniecie klawisza **PLAY/PAUSE** powoduje wyĞwietlenie zapisu z ostatniej minuty nagrania
- **Każdorazowe następne wciśniecie PLAY/PAUSE** powoduję naprzemian zatrzymanie I ponowny start nagrania
- Zmianę trybu wyświetlania (PLAY, REW, FF, BACKWARD, FORWARD) zawsze poprzedzamy wciśnięciem klawisza **PLAY/PAUSE** zatrzymując obraz **II .**
- $\bullet$

#### } **Nazwa Kamery**

• Numer i nazwa kamery może być zmieniana w menu rejestratora URZĄDZENIA< KAMERA< PTZ< OPIS.

# **SPIS TREŚCI**

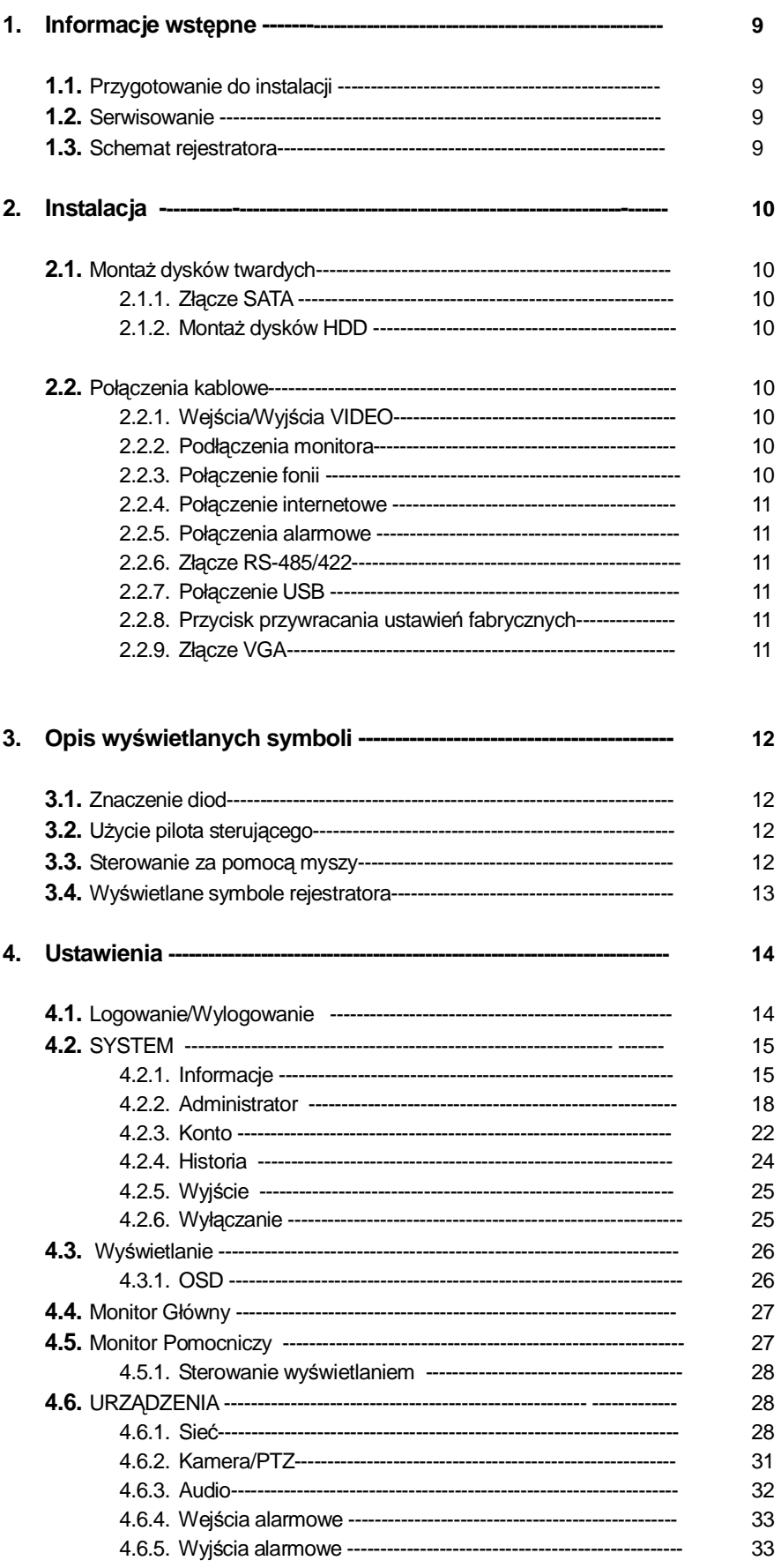

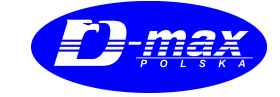

www.dmaxpolska.pl

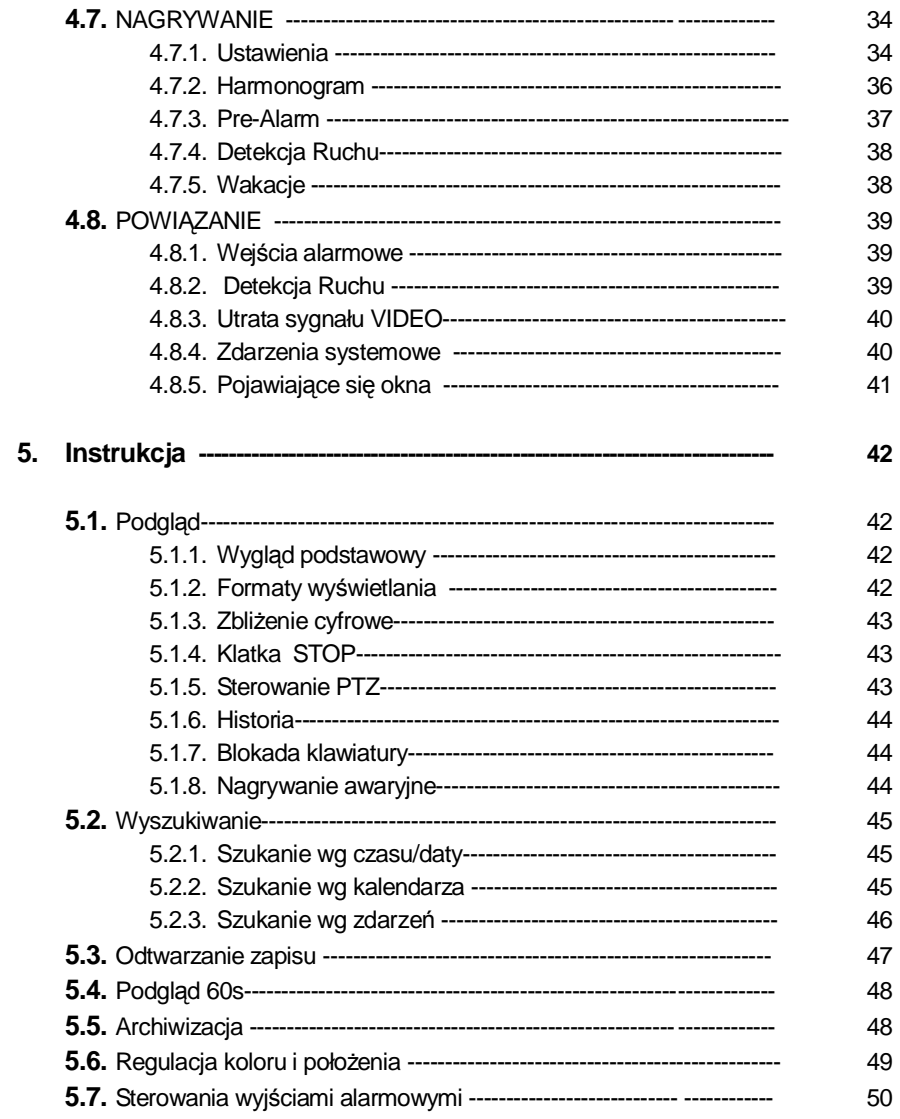

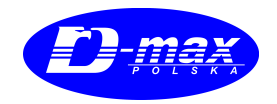

# **1. Informacje wstępne**

# **1.1. Przygotowanie do instalacji**

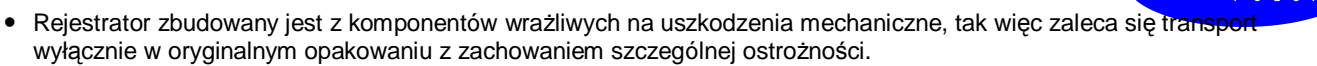

ma.

- Po rozpakowaniu proszę sprawdzić kompletność zestawu.
	- **-** Rejestrator
	- **-** Zasilacz (DC 12V, 3,33A) wraz z kablem zasilającym 230V
	- **-** Pilot sterowania wraz z bateriami 2 \*bateria typu AAA
	- **-** 3áyta CD ( program zdalnego podglądu )

#### **1.2. Serwisowanie**

• W przypadku jakichkolwiek pytań – których nie wyczerpuje niniejsza instrukcja, lub problemów natury technicznej, prosimy o kontakt z dostawcą lub dystrybutorem.

#### **1.3. Schemat rejestratora**

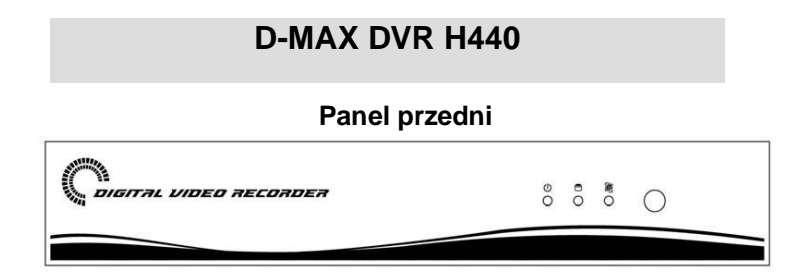

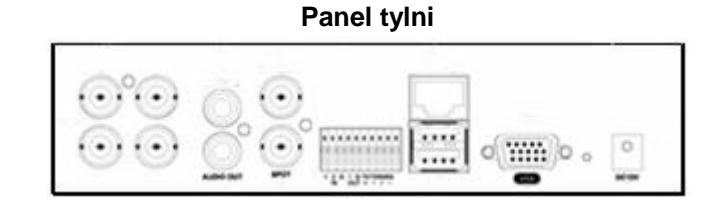

# **2. Instalacja**

# **2.1 MontaĪ dysków twardych**

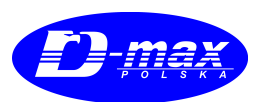

#### **2.1.1 Záącze SATA**

# **D-MAX DVR-H440**

- Rejestrator posiada jedno złącze SATA: oznaczone jako SATA 1.
- Do rejestratora można podłączyć złączem SATA jedynie jeden dysk twardy

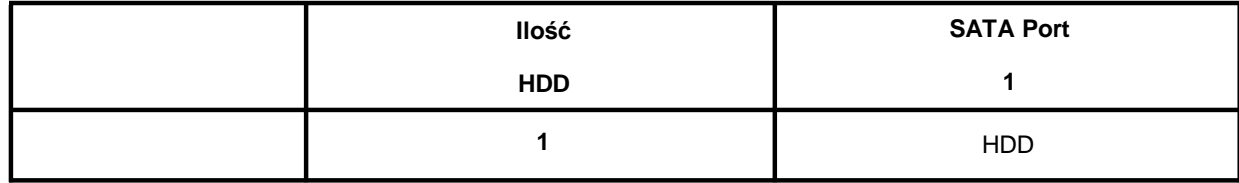

#### **2.1.2 MontaĪ dysków HDD**

- Ostrożnie instalujemy dysk w uchwycie mocując go śrubami.
- Użycie przejściówek, lub kabli innych niż oryginalne grozi uszkodzeniem dysków.
- W celu zapewnienia poprawności nagrania zaleca się używanie dysków tego samego producenta.
- Każdy zainstalowany dysk należy osobno formatować w menu rejestratora.

#### **UWAGA !!!!!**

**Przed instalacją jakichkolwiek dysków dodatkowych czy innych komponentów wewnątrz rejestratora naleĪy upewniü siĊĪe kabel sieciowy 230 V – jest odáączony.**

#### **2.2 Poáączenia kablowe**

#### **2.2.1 WejĞcia/WyjĞcia VIDEO**

• Wyjścia wizyjne z kamer podłączamy do wejść w rejestratorze 'VIDEO IN' dla odpowiedniego kanału 1-4.

#### **2.2.2 Podáączenie monitora**

Monitor podłączamy do złącza BNC 'VIDEO OUT', jeśli trzeba można ten sam sygnał wysłać na inny monitor poprzez złącze 'SPOT'. Rejestrator umożliwia też podłączenie do komputera PC – poprzez złącze BNC.

#### **2.2.3 Poáączenie fonii**

Nadajnik audio podłączamy do złącza 'AUDIO IN', natomiast odbiornik do 'AUDIO OUT'. Zaleca się użycie odbiornika z regulacją wzmocnienia głosu.

#### **2.2.4 Poáączenie internetowe**

- Połącz złącze 'ETHERNET' z siecią LAN złączem RJ45.
- Ježeli rejestrator połączony jest z siecią LAN za pośrednictwem komputera PC należy użyć kabla z **przeplotem**, jeśli bezpoĞrednio z urządzeniem sieciowym wystarczy kabel standardowy.

#### **2.2.5 Poáączenia alarmowe**

- Połącz czujnik alarmowy do 'AI 1~AI 2' i wspólnego stycznika masowego G.
- Połącz Sygnalizator alarmu z 'AO 1~AO 2' i wspólnego stycznika masowego G.
- Połącz odbiornik Pan/Tilt do 'RS-485/422' złącza. Proszę pamiętać o polaryzacji (+) i (-) .
- Nie podłączamy jakiegokolwiek napięcia do wejść AI 1~AI 2

#### **2.2.6 Záącze RS-485/422**

• Połącz styczniki TX+, TX-, RX+ i RX-.

#### **2.2.7 Poáączenia USB**

- W rejestratorze znajdują się 2 złącza USB w tylnej ścianie. Można tu podłączyć dysk zewnętrzny HDD, Zewnętrzny napęd optyczny, pamięć FLASH, lub myszkę sterującą.
- Długość przewodu USB nie powinna być większa niż 1,8 m.

#### 2.2.8 Przycisk przywracania ustawień fabrycznych

- Dłuższe przytrzymanie tego klawisz powoduje skasowanie wszystkich dotychczasowych ustawień rejestratora, przywracając ustawienia fabryczne.
- Krótkie kliknięcie powoduje wyświetlenie historii rejestru operacji
- Przycisk znajduje się na tylnej ścianie na prawo od złącza VGA
- Przycisk używamy tylko w trybie podglądu.

#### **UWAGA!!!**

NIE UŻYWAĆ PRZYCISKU W TRYBIE USTAWIEŃ SYSTEMOWYCH

#### **2.2.9 Záącze VGA**

- Dodatkowe złącze VGA do podłączenia monitora
- Istnieje możliwość jednoczesnego podłączenia monitorów pod złącze BNC

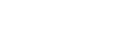

11

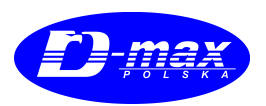

# **3. Opis wyĞwietlanych symboli**

# **3.1 Znaczenie diod**

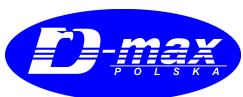

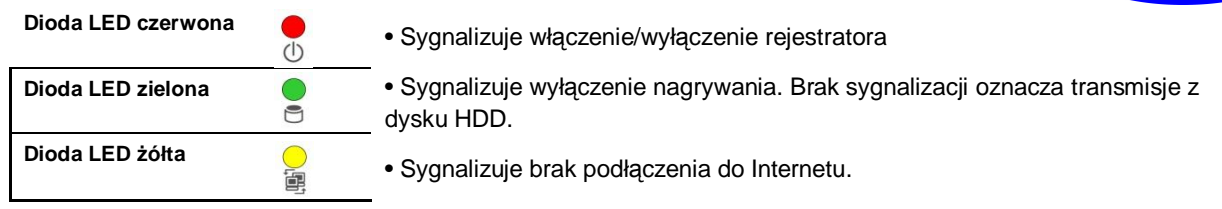

# **3.2 UĪycie pilota sterującego**

- Przed rozpoczęciem zdalnym pilotem należy go przypisać do konkretnego rejestratora. W celu zarejestrowania pilota należy:
	- 1 Sprawdzić w menu rejestratora jego numer: ID systemowe. Jest to liczba z przedziału 1-999. INFORMACJE< OGÓLNE< ID SYSTEMOWE.
	- 2 Zbliż pilota w okolice pola czujnika IR przy płycie czołowej rejestratora. Przytrzymując na pilocie przycisk ID należy wpisać na klawiaturze numer ID rejestratora. Numer ten składa się z 3 cyfr. Przycisk '10' służy jako klawisz '0'. Jeśli np. id systemowe to 4, należy trzymając ID - wcisnąć kolejno 10>10>4.

# **3.3 Sterowanie za pomocą myszy.**

- Użycie myszy ułatwia korzystanie z menu rejestratora, jednak jej posiadanie nie jest niezbędne gdyż sterowanie jest tożsame ze sterowaniem pilotem.
- **Klawisz Lewy:** Ma taką samą funkcji jak klawisz **POTWIERDZENIE (←)** na pulpicie rejestratora.
- **Rolka Środkowa :** Jest odpowiednikiem klawisza SEARCH na pulpicie rejestratora ( służy do przeszukiwania zapisu
- Klawisz Prawy: Klawisz wyboru funkcji menu podręcznego.
- **Menu podreczne prawego klawisza**

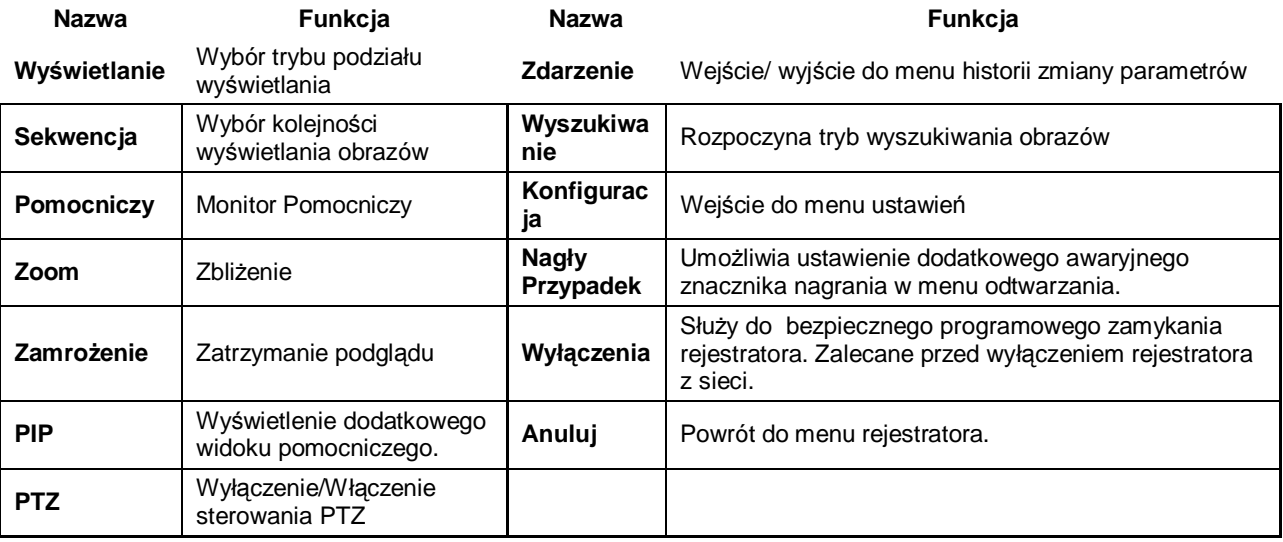

# **3.4 WyĞwietlane symboli rejestratora**

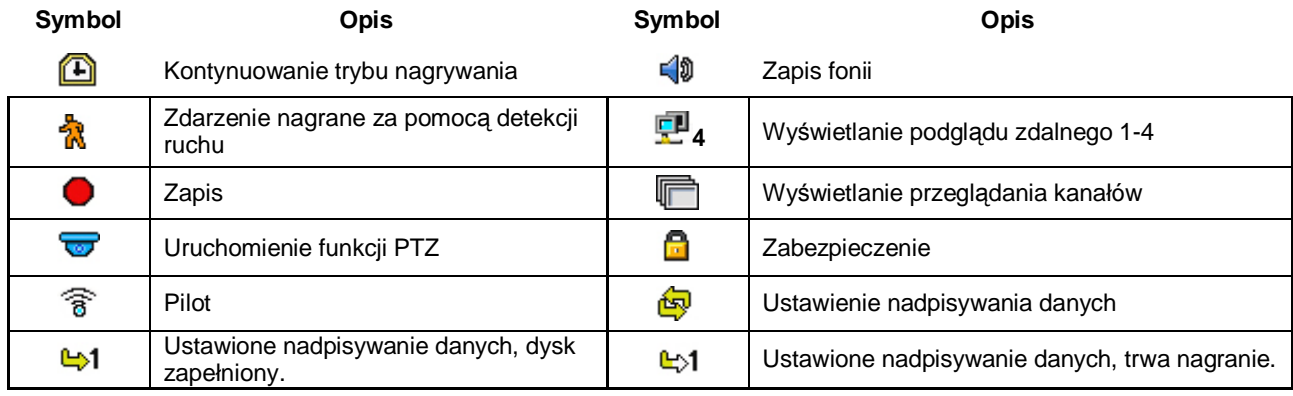

# **4. Ustawienia**

### **4.1 Logowanie / Wylogowanie**

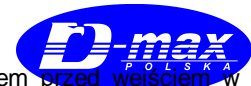

- Fabrycznie nowy jak i rejestrator po przywróceniu ustawień fabrycznych jest zabezpieczony kodem MENU.
- Po wejściu w MENU> KONFIGURACJA pojawi się menu dostępu i podania nazwy użytkownika i kodu.

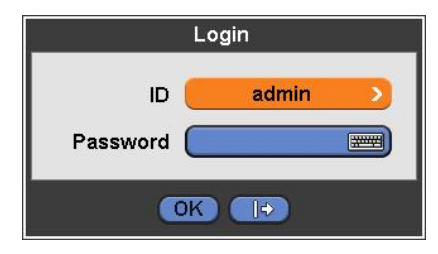

- Fabrycznie jako jedyny użytkownik jest wpisany ID: admin.
- Standardowy kod to "1111".
- Przywrócenie ustawień fabrycznych nie spowoduje przywrócenia hasła fabrycznego.

• USTAWIENIA>SYSTEM>KONTO po wciśnieciu ustawień logowania można ustawić dostep do poszczególnych funkcji -Konfiguracja/ Archiwizacja/Wyszukiwanie/Wyłączenie/Sieć – a dostęp do nich można regulować poprzez utworzenie grup użytkowników ( Dział 4.2.3).

- USTAWIENIA> SYSTEM> KONTO> NOWY UŻYTKOWNIK można dodać dodatkowych użytkowników.
- Po udanym zalogowaniu Pojawi się następujący widok:

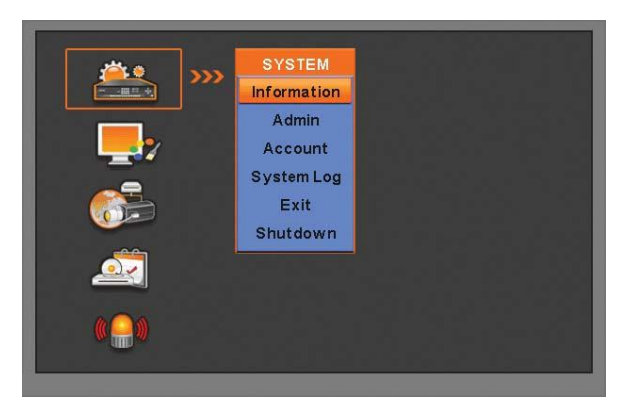

- Podczas przeglądania menu jak i zmiany ustawień obraz jest rejestrowany.
- Wenu główne składa się z 5 podstawowych podgrup. (SYSTEM / WYŚWIETLANIE / URZADZENIA / NAGRYWANINE / **POWIĄZANIE**)
- W celu wyjścia z menu Należy z wybrać: SYSTEM> WYJŚCIE lub z panelu sterującego AUDIO/ESC. Wówczas na ekranie pojawi się następujące okno:

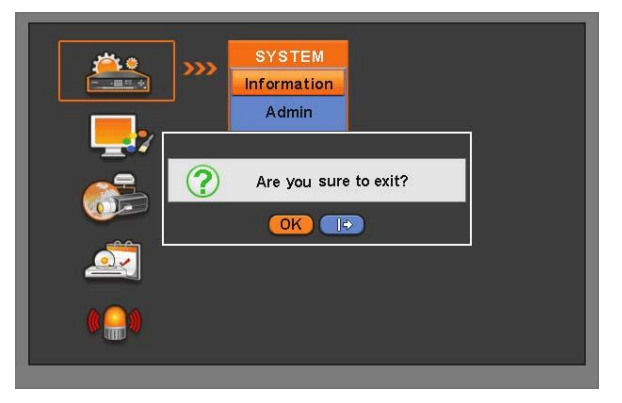

www.dmaxpolska.pl

- Wcisnąć OK. w celu wyjścia.
- $\bullet$  W celu zmiany podgrup proszę wybrać  $\blacktriangleleft, \blacktriangleright$ , lub skorzystać z myszy sterującej.

#### (UWAGA)

Klawisz AUDIO/ESC po wejściu w menu nie funkcjonuje w menu podglądu

### **4.2 SYSTEM**

### **4.2.1 Informacje**

● W menu SYSTEM> INFORMACJE pojawi się okno:

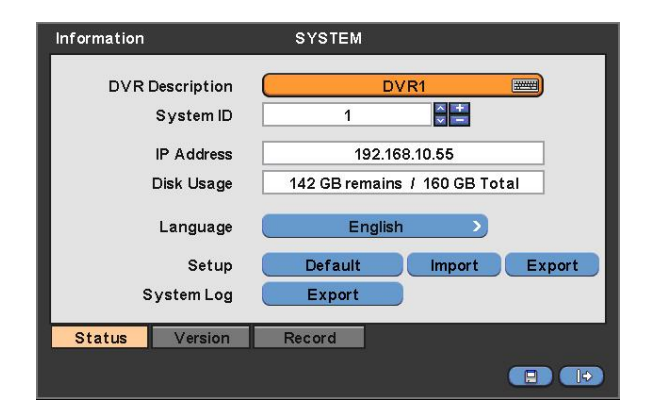

ma

#### **Ogólne**

#### **Opis podgrupy**

- · DVR1 to nazwa rejestratora można ją dowolnie zmieniać.
- W celu zmiany nazwy należy kliknąć symbol klawiatury.

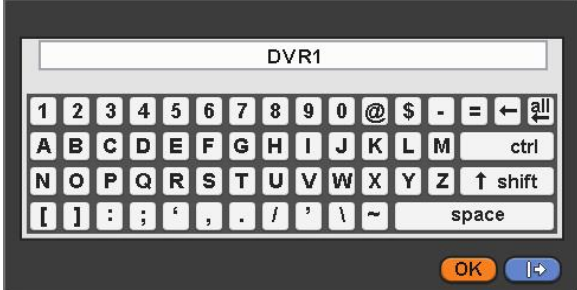

- Przy użyciu wirtualnej klawiatury wpisać zadaną nazwę.
	- 1 Kasuje poprzedni znak.
	- 2 Kasuje wszystkie wpisane znaki.
- Przycisk OK zatwierdza wpisaną zmianę, a Anuluj powoduje wyjście bez zapisu.

#### **ID Systemowe**

- Rejestrator umožliwia sterowanie za pomocą zdalnego pilota. Jednym pilotem možna sterować kilkoma rejestratorami
- y W celu okreĞlenia numeru rejestratora wpisujemy jego numer w ustawieniach IDs .
- Wciskając ▲, ▼ zmieniamy numer rejestratora, jego nr musi się zawierać w przedziale 1-255.
- $\bullet$  Wciskając (+) lub (-) Liczba zmienia się o 10.

#### **-Ċzyk**

- $\bullet$  Rozwijając menu język można wybrać właściwy
- Zmiany będą widoczne dopiero po ponownym wejściu do menu.

#### **Konfiguracja**

- y **DomyĞlna :** Przywraca ustawienia fabryczne rejestratora. Rejestr operacji nie jest kasowany.
- · Import: Kopiuje ustawienia z pliku pamięci zewnętrznej USB, do rejestratora. Podłączyć pamięć i kliknij IM
- Export: Kopiuje ustawienia do pliku pamięci zewnętrznej USB, wpiętej do rejestratora. Wepnij pamięć i kliknij EXPORT
- Podczas operacji: Domyślna, Import, Export, Wyświetli się pasek postępu operacji, poczym komunikat o powodzeniu operacji lub jego braku.

#### **Log System**

- Export: Umożliwia eksport listy operacji np. w celu wydruku na zewnętrzną pamięć USB.
- Podczas Exportu wyświetli się pasek postępu operacji, poczym komunikat o powodzeniu operacji lub jego braku

#### **Wersja**

• Po wejściu w menu Wersja wyświetli się okno zawierające informacje o wersji oprogramowania:

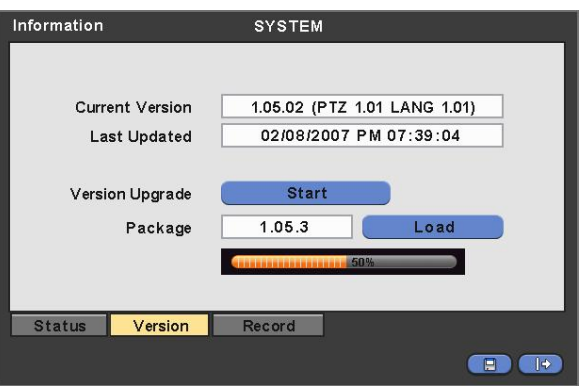

#### **Aktualizacja DVR**

- · Istnieje możliwość samodzielnego uaktualnienia oprogramowania.
- W celu aktualizacji oprogramowania należy:
	- 1 Wpiąć pamięć USB z plikiem wsadowym do rejestratora.
	- 2 Kliknąć Załaduj wskazując właściwy plik. Jeśli plik jest prawidłowy w oknie powinna pojawić się wersja wersji wsadowej.
	- 3 Kliknij START w celu wczytania.
	- 4 Jeśli operacja przebiegła prawidłowo okno dialogowe ulegnie zamknięciu a rejestrator ponownie uruchomi się.

#### **UWAGA !!!**

DO ZMIANY OPROGRAMOWANIA REJESTRATOR UŻWA DYSKU TWARDEGO HDD, TAK WIĘC NIE JEST ONA MOZLIWA BEZ JEGO WCZEĝNIEJSZEGO ZAINSTALOWANIA.

#### **UWAGA !!!**

WYCIĄGANIE ZEWNĘTRZNEJ PAMIĘCI USB PODCZAS PRACY MOŻE SPOWODOWAĆ JEJ USKODZENIE.

#### **Nagranie**

• Ustawienie parametrów nagrania jest możliwe tylko dla użytkownika posiadającego pełne uprawnienia systemowe. Menu zawiera:

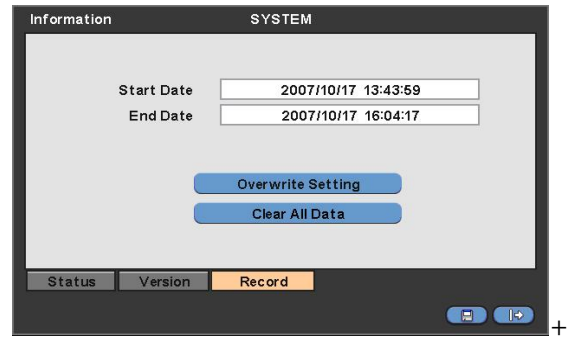

www.dmaxpolska.pl

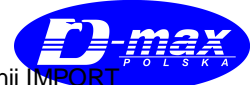

#### • Okres nagrania.

#### **Ustawienia nadpisywania**

● Kliknij USTAWIENIA NADPISYWANIA, wyświetli się:

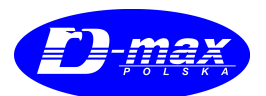

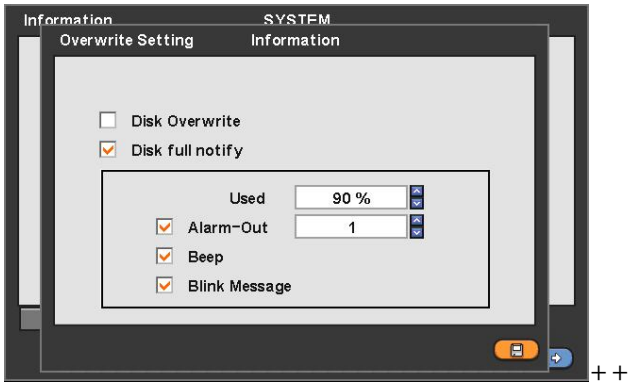

- Istnieje możliwość ustawienia sygnału dźwiękowego lub migającego tekstu świadczącego o procentowym wykorzystaniu dysku.
- Istnieje możliwość ustawienia automatycznego nadpisywania dysku. Funkcja ta powoduje uruchomienie nagrywania od początku zapełnionego wcześniej dysku. Powoduje, iż wcześniejsze dane zostają zastąpione bieżącym nagraniem- o czym świadczy pojawienie się symbolu w dolnej części ekranu w trybie podglądu na żywo.
	- 1 Nie ustawienie opcji nadpisywania spowoduje automatyczne wstrzymanie nagrania w momencie zapełnienia dysku.
	- 2 W trybie nadpisywania, jeśli dysk jest zapełniony pojawia się symbol  $\rightarrow 1$ , jeśli nagranie jest w trakcie wyświetla się ట1
	- 3 Po zmianie ustawień należy je zapisać.
- $\bullet$  Po oznaczeniu ( $\boxtimes$ ) Informacja o zapełnieniu dysku ostrzeżenie pojawi sie w momencie zapełnienia zadanej procentowo pojemności dysku.

#### o **8Īycie**

Wartość graniczna procentowej pojemności dysku przy którym zostanie uruchomiona sygnalizacja zapełnienia. Zakres ustawień to  $50 \sim 100\%$ .

#### o **WyjĞcie Alarmowe**

Oznaczenie ( $\boxtimes$ ) wyjścia alarmowego skutkuje załączenie stycznika alarmowego 1-2, jako reakcje na zapełnienie dysku

# HDD.

o **Beep**

Oznaczenie ( $\boxtimes$ ), sygnału dźwiękowego powoduje załączenie wbudowanego buzera jako reakcje na zapełnienie dysku HDD.

#### o **Migający tekst**

Oznaczenie  $(\boxtimes)$ , spowoduje wyświetlenie sie na monitorze informacji o procentowym zapełnieniu dysku.

#### (UWAGA)

Ustawienia alarmów zapełnienia dysków nie maja wpływu na proces zapisu. Zapis powstrzymuję dopiero fizyczny brak miejsca na dysku.

#### (UWAGA)

Więcej informacji co do szczegółów ustawień wyjść alarmowych znajduje się w USTAWIENIA> URZĄDZENIA >WYJŚCIA ALARMOWE

#### **WyczyĞü wszystkie klipy**

● Służy usunięciu wszelkich danych zapisanych na dysku za pomocą rejestratora. W celu usunięcia danych należy:

- 1 Kliknąć wyczyść wszystkie klipy i potwierdzić 'OK'.
- 2 Nastepnie postep usuwania bedzie widoczny na pasku.
- 3 Po skasowaniu wszystkich obrazów zostaniemy zapytani czy usunąć również rejestr operacji. Proszę potwierdzić lub anulować wg potrzeby.
- 4 JeĞli wybierzemy OK. Wszelkie dane zostaną skasowane.

(UWAGA !!!)

Proces kasowania w zależności od rozmiarów dysku może zając do kilku minut. Przykładowo skasowanie 80GB zapisu trwać może 90 sekund.

#### **4.2.2 Administrator**

● Po kliknięciu SYSTEM> ADMINISTRATOR pojawi się:

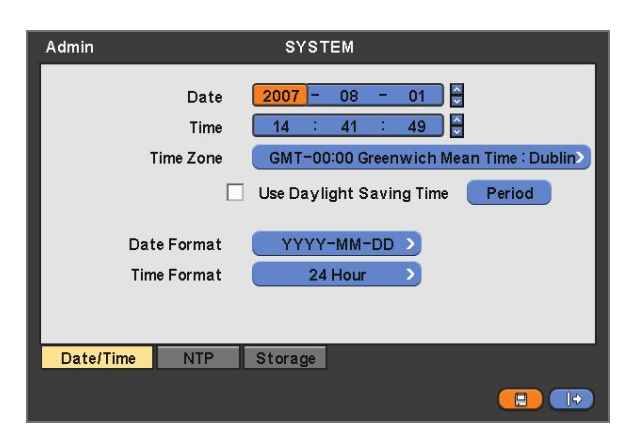

#### **Data/Czas**

#### **Data**

- $\bullet$  W celu zapewnienia zgodności czasu zapisu z rzeczywistym należy poprawnie ustawić datę i czas.
- W celu regulacji należy:
	- 1 Kliknąć okna daty i godziny w celu zmiany. Możliwa jest zmiana formatu daty w oknie poniżej. Standardowo jest to Rok, miesiąc, Dzień.
	- 2 Cyfrę można zmienić używając klawiszy  $\blacktriangle$ ,  $\nabla$ .

#### **Czas**

● Ustawienia czasu ustawiamy tak samo jak datę.

#### **UWAGA !!**

JEŚLI NOWO USTAWIONY CZAS ZAWIERA SIĘ W OKRESIE WCZEŚNIEJSZYCH NAGRAŃ - ICH OZNACZENIE CZASOWE MOŻE ZOSTAĆ USUNIĘTE.

#### **UWAGA!!**

JAKIE KOLWIEK ZMIANY DZTY CZY CZASU POWODUJĘ NATYCHIASTOWĄ ICH ZMIANĘ W PODGLĄDZIE NA ŻYWO. W CELU POPRAWNEGO JEJ USTAWIENIA DLA ZAPISU TRZEBA PONOWNIE WŁĄCZYĆ REJESTRATOR.

#### **Strefa czasowa**

- Proszę ustawić właściwą strefę czasową właściwą dla danej lokalizacji.
- $\bullet$  Zaznaczenie ( $\boxtimes$ ) Użyj opcji czasu letniego. W celu automatycznej jego zmiany.
- Istnieje możliwość regulacji tego okresu w związku z możliwą różną jego długością.

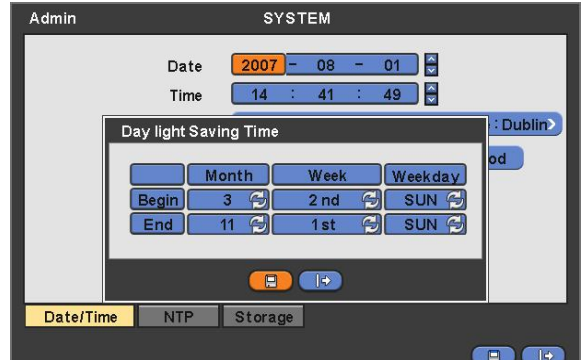

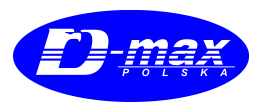

Zatwierdź 'OK' w celu zakończenia.

#### **Format Daty**

• Wybierz odpowiedni dla siebie format daty.

#### **Format Czasu**

y Wybierz odpowiedni dla siebie format godziny.

#### **NTP**

● Po prawidłowym ustawieniu daty i godziny i przejściu do NTP wyświetli się:

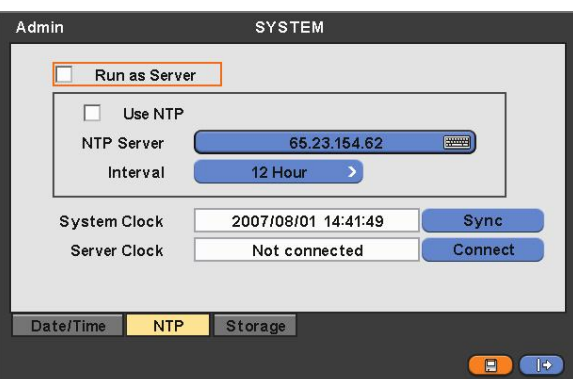

Funkcja ta umożliwia synchronizacje zegara rejestratora z systemowym. NTP (ang. Network Time Protocol) NTP – protokół umożliwiający precyzyjną synchronizację czasu pomiędzy komputerami. Wzorcowy czas UTC może pochodzić bezpośrednio z zegarów atomowych lub poĞrednio ze specjalizowanych serwerów czasu (ang. Time Server NTP). Protokóá NTP jest coraz powszechniej uznawany za Ğwiatowy standard synchronizacji czasu w urządzeniach teleinformatycznych i telekomunikacyjnych. Ma swoją implementację dla większości współczesnych systemów operacyjnych.

- Możliwe jest synchronizowanie automatyczne, lub z konkretnym serwerem czasu.
	- **Zaznaczając** ⊠ Server możliwe jest pobranie daty bez użycia połaczenia internetowego wystarczy wewnetrzna sieć LAN.
	- Use NTP: po podłączeniu do Internetu z serwerem TNF można po nawiązaniu połączenia aktualizować zegar rejestratora.

#### **Serwer NTP**

• Kliknij okienko Serwera NTP w celu wpisania adresu IP konkretnego serwera czasu.

#### (INFORMACJA)

Sprawdzonym i ustawionym jako domyślny serwer sygnału czasu jest 65.23.154.62 prowadzonym przez www.pool.ntp.ogr .

#### **Interwał**

• Jest to okres czasowy co jaki rejestrator będzie pobierał sygnał czasu z serwera.

www.dmaxpolska.pl

#### **Zegar Systemowy**

• Wyświetla zegar systemowy rejestratora.

#### **Zegar Serwerowy**

- Wyświetla czas NTP pobrany z serwera.
- W celu pobrania sygnału czasu należy wpiąć kabel do gniazda RJ 45 na tylnej ścianie rejestratora.
- Po kliknięciu POŁĄCZENIE wyświetli się bieżący czas serwera.
- Kliknij SYNCHRONIZACJA w celu pobrania sygnału.
- Ustawienie nowej daty i godziny dla trybu zapisu bedzie dokonane dopiero po ponownym uruchomieniu rejestratora.

#### **Przechowywanie**

Konfiguracja S.M.A.R.T. (skrót Self-Monitoring Analysis and Reporting Technology) - system monitorowania i powiadamiania o błędach działania twardego dysku, monitoruje wiele parametrów dysku twardego co pozwala mu na bieżaco oceniać stan urządzenia.

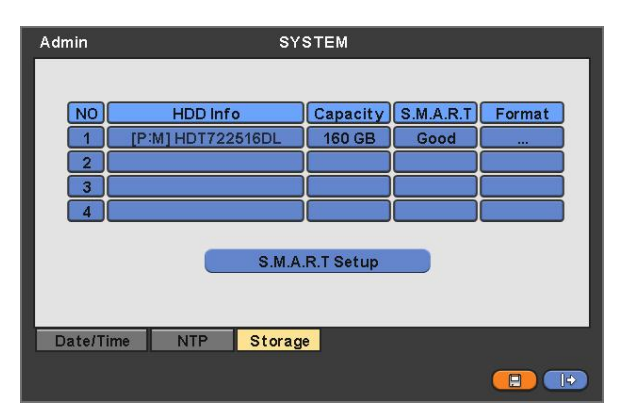

- $\bullet$  Możliwe jest podłączenie jednego dysku:
	- **– 1:** SATA 1 záącze

#### **Format dysku**

- Format dysku czyli informacja o dysku w rejestrze rejestratora należa ją uaktualnić przy jakiejkolwiek ingerencji w obsadzie dyskowej. Format rejestru należy przeprowadzić gdy:
	- Montujemy nowy dysk twardy HDD
	- Dodajemy kolejny dysk twardy HDD
	- Wymieniamy dysk twardy HDD
	- Usuwamy dysk twardy HDD
	- Zmieniamy kolejność przepinamy wtyczki dysku twardego HDD na płycie głównej.
	- Przekáadamy dysk twardy HDD z innego rejestratora.
- Kliknij dodaj usuń dysk w kolumnie FORMAT.
- y Po uaktualnieniu rejestru urządzenie wyáączy Sie w celu ponownego uruchomiania po zapisie wczeĞniejszych informacji.
- Jeśli po operacji formatowania w kolumnie Format wyświetli się symbol '---' znaczy to, że operacja przebiegła poprawnie.

#### **UWAGA !!!**

OPERACJA USUWANIA DYSKU JEST POPRZEDZANA FORMATOWANIEM USUWANEGO DYSKU.

#### **S.M.A.R.T**

Menu S.M.A.R.T. wygląda następująco:

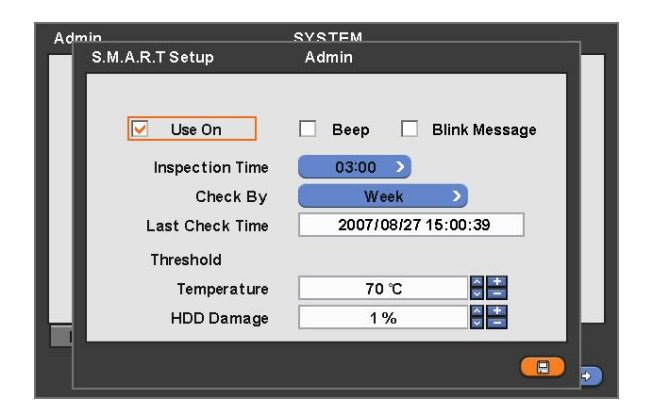

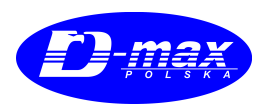

#### **USTAWIENIA S.M.A.R.T**

- Oznaczenie ⊠ w polu Uruchom w powoduje: uruchomienie Komunikatu o uszkodzeniu dysku generowanym przez system S.M.A.R.T. .
- Oznaczenie ⊠ Sygnał dźwiękowy powoduje: uruchomienie sygnalizatora dźwiękowego buzera, kiedy tylko błąd dysku zostanie wykryty.
- Oznaczenie ⊠ Migający tekst powoduje: uruchomienie wyświetlania komunikatu o uszkodzeniu dysku, kiedy tylko błąd dysku zostanie wykryty.
- Kliknij Czas inspekcji w celu ustawienia godziny kiedy skanowanie SMART ma następować.
- Ustaw w SPRAWDZENIE PRZEZ: okres co jaki czas skanowanie ma się odbywać.
- Klikając na opcje temperatura, możemy ustalić powiadomienie powyżej jakiej temperatury dysku twardego HDD wyświetli się powiadomienie o jej przekroczeniu.
- $\bullet$  Klikając  $\blacktriangle$ ,  $\blacktriangledown$  zmieniamy temperaturę alarmu. Maksymalna to 55 stopni.
- $\bullet$  Istnieje tez możliwość ustawienia alarmu dla procentowego uszkodzenia dysku. Klikając ▲, ▼ zmieniamy wartość procentową dla której alarm ma być wywoływany. Rozmiar dysku twardego HDD jest kluczową dla działania rejestratora, tak więc przeznaczenie na uszkodzone sektory dysku 1-2% jest wystarczające.
- Kliknij 'ZAPAMIETAJ' w celu zapisania zmian.

# **4.2.3 KONTO**

y Menu SYSTEM> KONTO przedstawia:

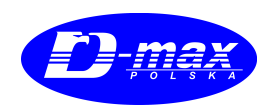

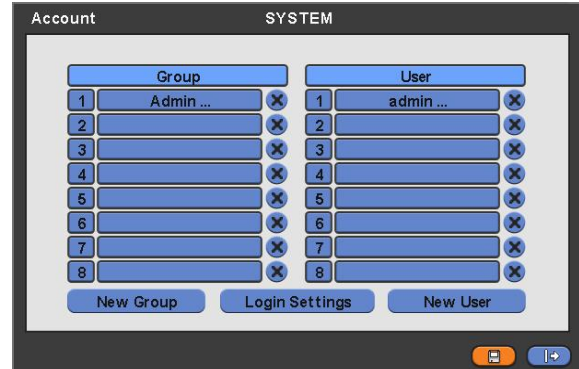

#### **Nowa Grupa**

● Po wciśnięciu klawisza NOWA GRUPA pojawi się:

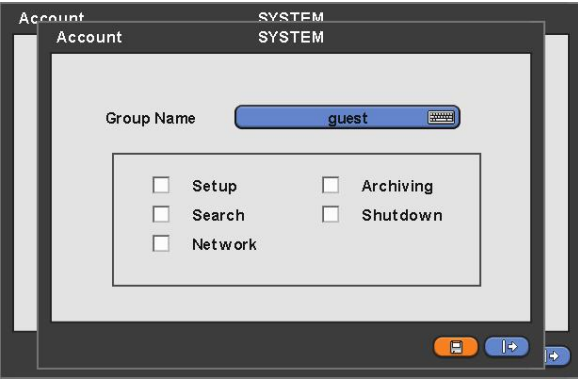

- Na wirtualnej klawiaturze wpisujemy nazwę nowej grupy użytkowników.
- $\bullet$  Można ustawić do 8 grup użytkowników
- $\bullet$  Poprzez odznaczanie  $\boxtimes$  nadajemy każdej z grup uprawnienia dostępowe do menu rejestratora. Są to: KONFIGURACJA, WYSZUKIWANIE, SIEĆ, ARCHIWIZACJA, WYŁĄCZENIE.
- y Kliknij 'OK' w celu potwierdzenia.

#### **Ustawienia Logowania**

● Menu ustawień logowania wygląda następująco:

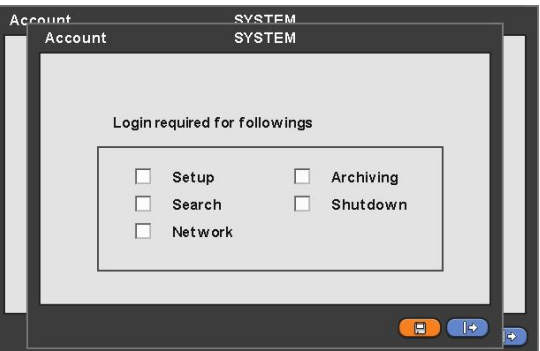

● Dla każdej z grup można tu ustawić poprzez Ø oznaczenie konieczność każdorazowego wpisywania hasła przy kolejnym działaniu. Są to: : KONFIGURACJA, WYSZUKIWANIE, SIEĆ, ARCHIWIZACJA, WYŁĄCZENIE.

#### **UWAGA**

UŻYTKOWNIK NIE ZOSTANIE POPROSZONY O WPISANIE HASŁA JEŚLI OCHRONA HASŁEM NIEJEST AKTYWNA.

● Zatwierdź zmiany 'OK'.

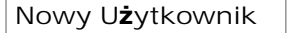

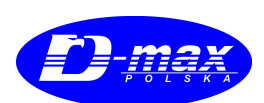

 $\bullet$  Menu przedstawia:

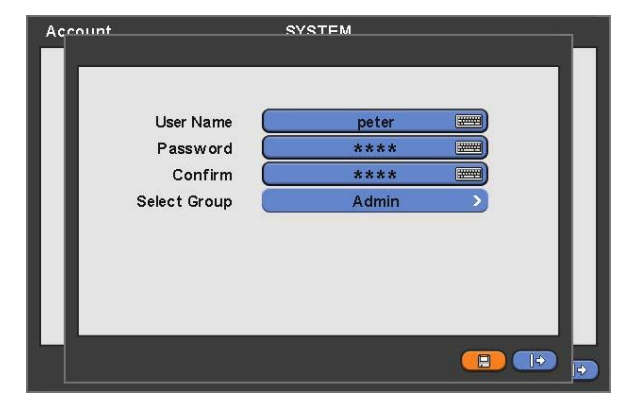

- Dla każdej z grup możemy zdefiniować do 8 użytkowników, wpisując jego nazwę z wirtualnej klawiatury.
- Przypisz hasło dla każdego z użytkownika jeśli jest ono wymagane.
- Potwierdź hasło.
- y Kliknij 'OK' w celu potwierdzenia.
- $\bullet$  Przykładowa lista użytkowników może wyglądać tak:

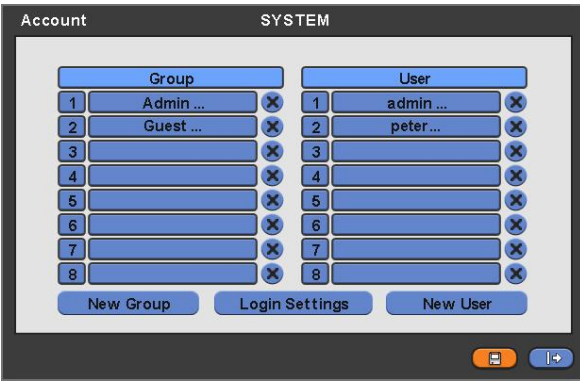

- $\bullet$  kliknięcie  $\boxtimes$  kasuje grupę lub użytkownika.
- $\bullet$  Maksymalna liczba użytkowników to 64 w 8 grupach.
- $\bullet$  OK. zatwierdza zmiany.

#### **Usuwanie kodów uĪytkownika**

● Wejść w kolumnę UŻYTKOWNIK a pojawi się:

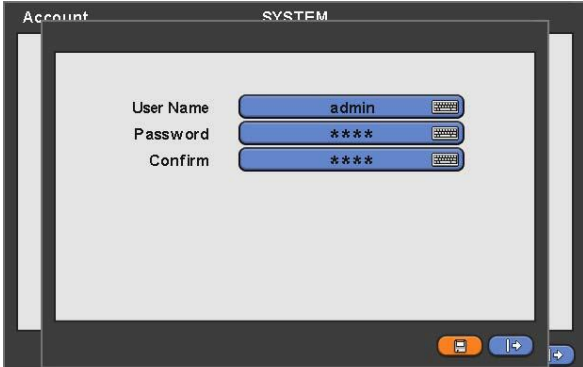

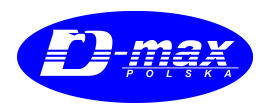

- $\bullet$  Jest to menu nadawania hasła
- · Wpisujemy nowe hasło dla każdego z użytkowników za pomocą wirtualnej klawiatury.

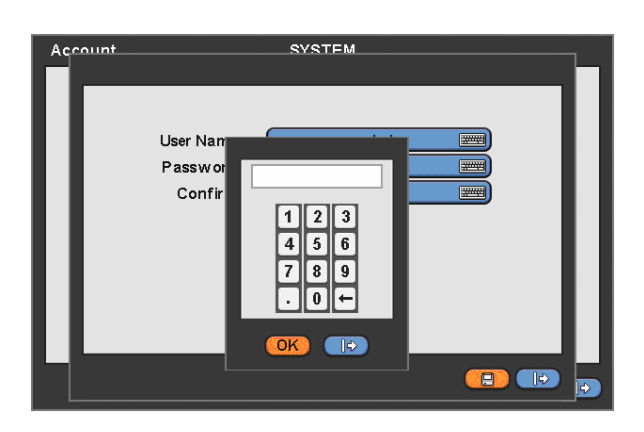

 $\bullet$  Użyj  $\leftarrow$  w celu korekty wpisu.

#### **4.2.4 Historia**

y MENU SYSTEM> **Log System** przedstawia:

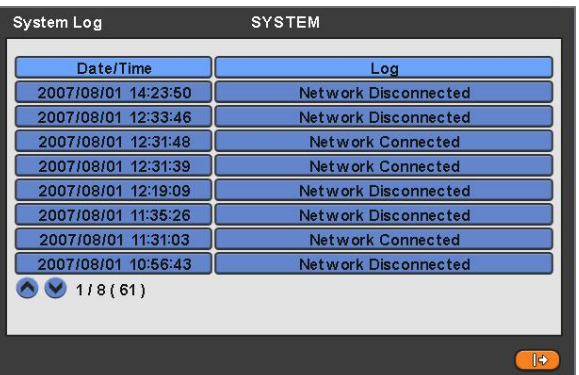

- Rejestr Historia operacji rejestratora zapisuje następujące operacje:
	- **–** WEJSCIE /WYJSCIE W menu USTAWIENIA
	- **–** WEJSCIE /WYJSCIE w tryb wyĞwietlania
	- **–** WEJSCIE /WYJSCIE za pomocą podglądu zdalnego poprzez sieü LAN
	- **–** Archiwizacja ZakoĔczona/Nieskuteczna
	- **START/WYŁĄCZENIE rejestratora.**
	- **–** Testowanie dysków S.M.A.R.T. zakoĔczona/nieskuteczna
	- **–** Synchronizacja zegara NTP ZakoĔczona/Nieskuteczna
- **–** Wysyáanie wiadomoĞci E-mail ZakoĔczona/Nieskuteczna
- **–** Formatowanie Dysku HDD ZakoĔczona/Nieskuteczna
- **–** Kasowanie danych ZakoĔczona/Nieskuteczna
- **–** Aktualizacja oprogramowania ZakoĔczona/Nieskuteczna
- **–** Zmiana ustawieĔ ze zdalnego pilota IR
- **–** Zmiana ustawieĔ zegara

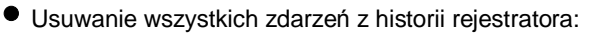

- Należy wejść w menu rejestratora SYSTEM> INFORMACJE> NAGRYWANIE> WYCZYŚĆ WSZYSTKI KLIPY.
- Operacje potwierdzamy 'OK.'
- Usuwanie Historii Rejestratora spowoduje usunięcie wszystkich zapisanych obrazów.
- Wciśnięcie klawisza resetu na tylnej ścianie rejestratora, powoduję też przywrócenie ustawień fabrycznych.

#### **4.2.5 WyjĞcie**

- y Kliknij SYSTEM> WYJĝCIE.
- Potwierdź 'OK.'

#### **UWAGA!!!!**

JAKIEKOLWIEK ZMIANY USTAWIEŃ ZAPISYWANE SĄ DOPIERO PO WYJŚCIU Z MENU.

#### **4.2.6 Wyáączenie**

● Jest to funkcja powodująca programowe zamknięcie rejestratora, Używana w celu bezpiecznego wyłączenia rejestratora.

- Kliknij SYSTEM> WYŁĄCZENIE potwierdź 'OK'.
- Nie wyłączać rejestratora przed pojawieniem się komunikatu: Rejestrator wyłączył się poprawnie. Proszę wyłączyć rejestrator.

#### **UWAGA !!!**

NIE WYŁACZAĆ REJESTRATORA PODZAS AKTYWNYCH PROCESÓW ZAPISU, GDYŻ MOŻE SPOWODOWAĆ TO JEGO USZKODZENIE.

Proszę poczekać kilka sekund przed ponownym uruchomieniem rejestratora.

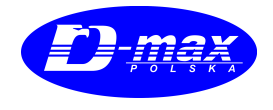

# **4.3 WYĝWIETLANIE**

 $\bullet$  Menu wyświetlania przedstawia:

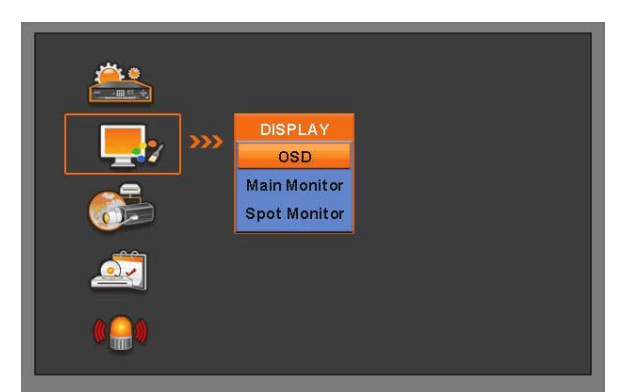

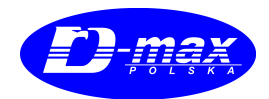

### **4.3.1 OSD**

● Kliknij WYŚWIETLANIE> OSD zawiera:

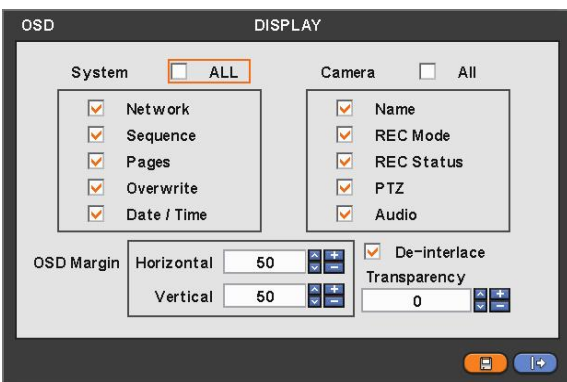

- $\bullet$  Menu OSD pozwana na ustawienie wyświetlania ikon systemowych rejestratora na monitorze.
- Rodzaj ikon i opisów możliwy jest do ustawienia dla wszystkich kamer jak i dla każdej z osobna.

#### **Margines OSD**

- y Margines menu OSD pozwala na okreĞlenie umiejscowienia ikon rejestratora na ekranie. JeĞli któraĞ z wyĞwietlanych informacji nie jest widoczna na ekranie lub widoczna jest częściowo – należy zmienić ustawienia w tym MENU.
- Regulacja w poziomie 0-50
- Regulacja w pionie 0-50
- $\bullet$  Regulacja zakresu co 1 wskaźnikami ▲, ▼ lub co 10 (+) i (-) klawiszami.
- Przeźroczystość można regulować w zakresie 0 do 100, gdzie 100 to całkowity prześwit.
- $\bullet$  Regulacja zakresu co 1 wskaźnikami ▲,  $\blacktriangledown$  lub co 10 (+) i (-) klawiszami.

#### **4.4 Monitor Gáówny**

 $\bullet$  Menu rejestratora monitora głównego zawiera:

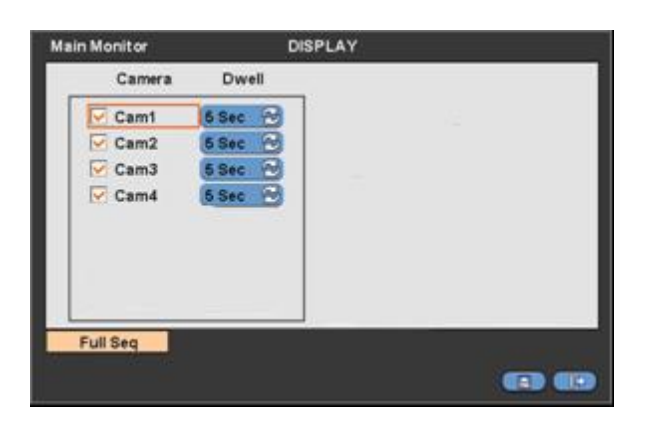

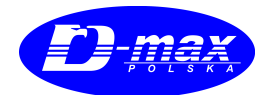

 $\bullet$  Monitor główny umożliwia dostosowanie ilości i konspektu kamer wyświetlanych na monitorze głównym.

#### **Sekwencja Peána**

- Umożliwia konfigurację kolejności i czasowego wyświetlania obrazów z trybie pełnoekranowym. Oznaczenie ⊠ powoduje dopisanie kamery w do listy wyĞwietlania.
- y W polu czas przeáączenia, ustawiamy czas wyĞwietlania kolejnego obrazu.
- y Przedziaá czasowy w jakim obrazy mogą byü wyĞwietlane to **3>5>10>15>30>60** sekund.
- $\bullet$  trybie 4X4.

#### **4.5 Monitor Pomocniczy**

 $\bullet$  Widok menu monitora pomocniczego to:

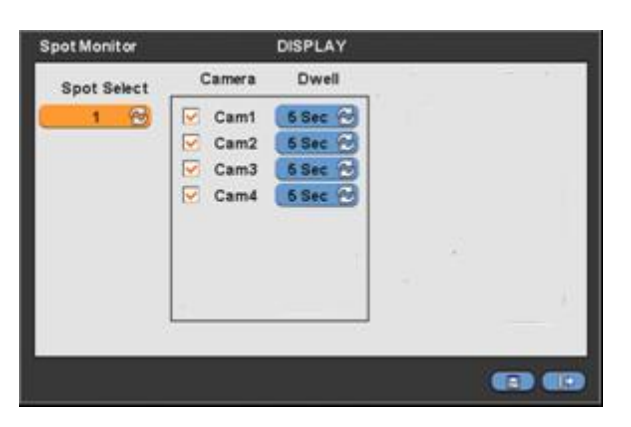

- W tym menu możliwe jest ustalenie parametrów wyświetlania dla każdego z dodatkowych monitorów podłączonych do złącza SPOT.
- $\bullet$  Model D-MAX DVR-H440 posiada 1 Złacze SPOT.
- Po wyborze odpowiedniego wyjścia monitorowego, dla każdego z nich możliwe jest utworzenie indywidualnego trybu widoku wyświetlania.
- Oznaczenie ⊠ powoduje wpisanie kamery na listę STRONY wyświetlania.
- Wożliwe jest ustawienie indywidualnego czasu wyświetlania dla każdej z kamer w przedziale czasowym 3>5>10>15>30>60 sekund każda.

#### **4.5.1 Sterowanie wyĞwietlaniem monitora dodatkowego.**

- Każdorazowe kliknięcie prawym klawiszem myszy w menu podręcznym 'POMOCNICZY' powoduje wyświetlenie się SPOT, Monitor Główny.
- tryb SPOT: WyĞwietla sekwencje obrazów jeĞli jest ona ustawiona w menu.

- tryb SPOT 1: Wyświetlanie sekwencji może zostać przerwane wymuszeniem wyświetlania – poprzez wybór w zadanego kanału.

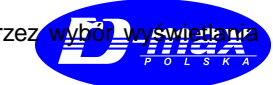

# **4.6 URZĄDZENIA**

 $\bullet$  Menu urządzeń przedstawia:

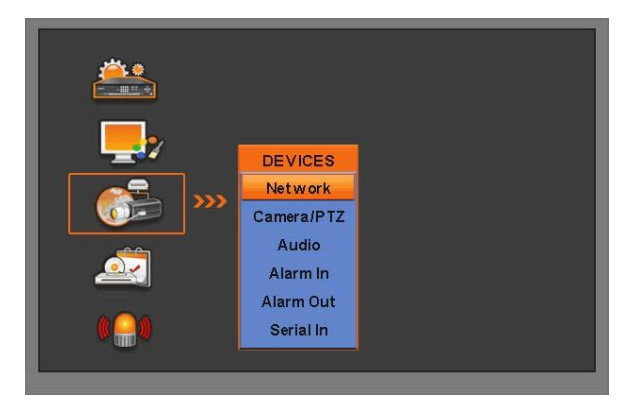

#### **4.6.1 Sieü**

 $\bullet$  Podmenu przedstawia wygląda następująco:

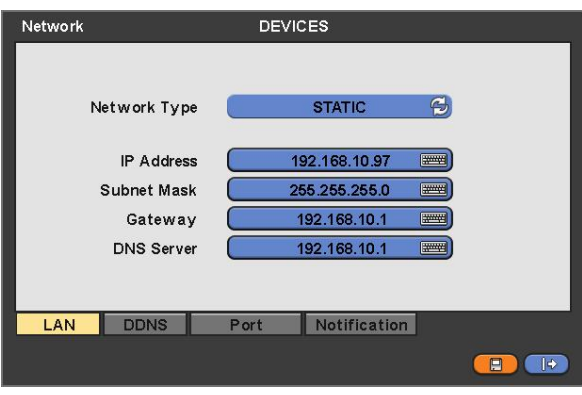

#### **LAN**

#### **Typ Sieci**

- $\bullet$  Klikając (←) zmieniamy typ sieci w jakiej funkcjonuje rejestrator. Każdorazowe wciśniecie powoduje zmianę STATYCZNE, lub zmienne DHCP.
- W przypadku STATYCZNEGO IP, należy wpisać ręcznie:
	- **-** Adres IP
	- Maskę podsieci
	- W celu wpisania adresu należy kliknąć symbol wirtualnej klawiatury.

W celu uzyskania potrzebnych informacji skontaktuj się z administratorem sieci.

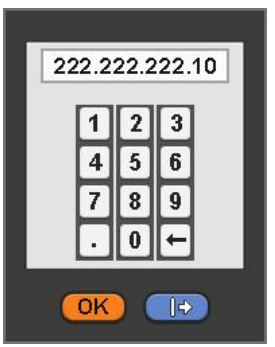

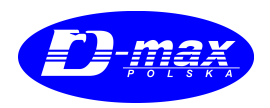

**-** W przypadku DHCP wszelkie parametry zostaną ustawione automatycznie.

#### **DNS Server**

- $\bullet$  Jeśli ustawimy automatyczne przypisywanie adresu DHCP dane zostaną uzupełnione automatycznie.
- Jeśli wybierzemy tryb STATYCZNY parametry należy wpisać samodzielnie.

#### **UWAGA !!!**

ADRES SERWERA DNS JEST ADRESEM IP DOSTAWCY INTERNETOWEGO. NIE JEST TO ADRES IP STRONY INTERNETOWEJ DDNS.

#### **DDNS**

● Po kliknięci menu DDNS wyświetli się:

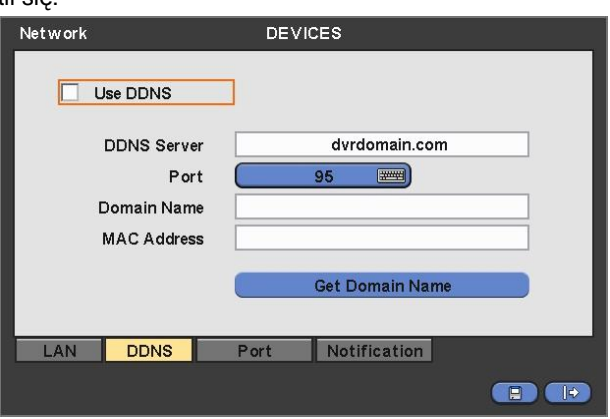

- System 'zmiennego IP', chociaż staje się coraz bardziej powszechne, jest trudne w obsłudze ponieważ adres często się zmienia. W celu ułatwienia obsługi można zastosować DDNS (Dynamic Domain Naming System), który umożliwia lokalizacje komputera ze zmiennym adresem. DDNS rozpoznaje wszelkie jego zmiany.
- $\bullet$  Oznacz  $\boxtimes$  DDNS w celu jej użycia .
- y Standardowo serwerem DDNS jest dvrdomain.com .
- Standardowo Port 95 jest ustawiony jako właściwy.

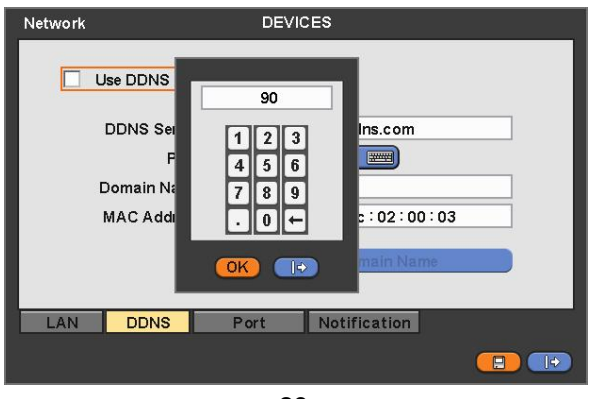

29

www.dmaxpolska.pl

- Po wybraniu 'Pobierz Nazwe Domeny' po około 10 sekundach pojawi się reszta parametrów koniecznych do nawiązania połaczenia.
- Zatwierdź 'OK' .

**Konfiguracja Portów**

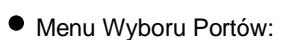

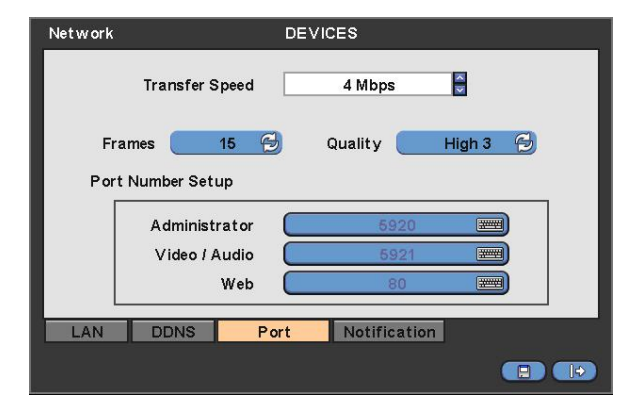

- Kontrola przepustowości służy do ograniczania predkości przesyłu danych z rejestratora do zewnętrznego zalogowanego użytkownika, przeglądającego obrazy za pośrednictwem sieci LAN.
- Ustaw odpowiednią predkość uwzgledniając ograniczenia dostawcy internetowego, konfiguracji kamer tak by podgląd z kamer zachował swoją płynność.
- Istnieje możliwość ustawienia 14 prędkości: 56 kbps, 128 kbps, 256 kbps, 512 kbps, 1 Mbps, 2 Mbps, 4 Mbps, 8 Mbps, 10 Mbps, 20 Mbps, 40 Mbps, 80 Mbps, 100 Mbps, Nielimitowana.
- Istnieje możliwość włączenia: ' WŁĄCZENIE PODWÓJNEGO STRUMIENIA' włączenie przesyłu danych przy zachowaniu niezależnego nagrywania ( zmniejszając jego jakość), powoduje zwiększenie priorytetu dla klienta zdalnego podglądu powodując wysyłanie podglądu obrazu wyższej jakości.
- Menu niedostępne dla klienta zdalnego.

#### **UWAGA !!!**

WŁĄCZENIE PODWÓJNEGO STRUMIENIA – POWODUJE OBNIŻENIE JAKOŚCI NAGRANIA O POŁOWE DO : 360x240

- llość klatek obrazu w przesyle, oraz jakość może być zmieniana w oknie, KLATKI i JAKOŚĆ:
	- **-** Klatki w zakresie : 1, 2, 3, 4, 5, 7, 15 klatki w PAL
	- **-** JakoĞü: Std. 1, Std. 2, Std. 3, Std. 4 (Standard), Wysoki 1, Wysoki 2, Wysoki 3, Najlepsza 1, Najlepsza 2, Najlepsza 3
- y Numer Portu pozwala na ustawienie przez administratora numeru portu Video/Audio i Web Port.
- Dla wprowadzenia ustawień portu wymagana jest zgoda administratora sieci. Dostepne porty:
	- **- Administrator:** 5000~9999
	- **- Video / Audio:** 5000~9999
	- **- Web:** 80~4999

#### **UWAGA !!!**

BRAK MOŻLIWOŚCI ZMIANY USTAWIEŃ PORTÓW PODCZAS JAKIEGOKOLWIEK AKTYWNEGO POŁĄCZENIA Z KLIENTEM CMS.

#### **UWAGA!!!**

WSZELKIE ZMIANY ZOSTANĄ ZAPISANE DOPIERO PO CAŁKOWITYM WYJŚCIU Z USTAWIEŃ.

#### **UWAGA !!!**

JEŚLI NUMER PORTU ZOSTANIE ZMIENIONY, NALEŻY TEŻ ZMIENIĆ NR PORTU W PROGRAMIE CMS.

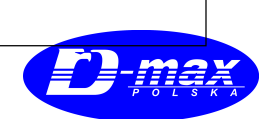

● Wybranie 'OK' zatwierdza zmiany.

#### **Powiadomienie**

● MENU Powiadomienia zawiera.

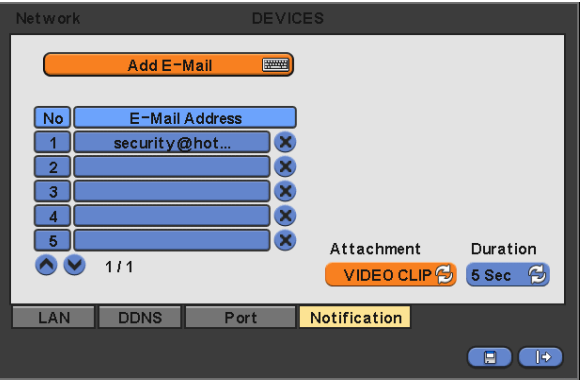

- System powiadomień umożliwia transmisje zdarzeń rejestratora poprzez E-Mail.
- Należy dodać adres mailowy odbiorcy, poprzez klawiaturę wirtualną, adres musi zawierać symbol@.
- Następnie należy zarejestrować ID i SMTP Server.
- $\bullet$  Wpisać hasło nadawcy.
- Jeśli wystąpi wywołanie zdarzenia poprzez detekcje ruchu czy wejście alarmowe, rejestrator wysyła maila zawierającego informacje o tym fakcie z załącznikiem w postaci pliku: JPEG, VIDEO CLIP. Długość klipu VIDEO można ustawić w zakresie 1 sek, 3 sek, 5 sek.

#### **UWAGA !!!**

ZALEŻNIE OD LOKALNYCH WARUNKÓW (ZE WZGLEDU NA OGRANICZENIE SYSTEMOWE NIEKTÓRYCH SERWERÓW E-MAILOWYCH ) MOŻLIWY JEST CZASOWY BRAK TEJ FUNKCJI.

#### **4.6.2 Kamera/PTZ**

● Menu URZĄDZENIA> KAMERA/ PTZ, wyświetla się jako:

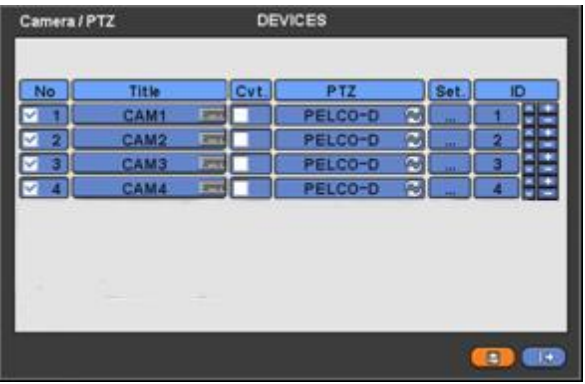

- $\bullet$  Możliwe jest indywidualne nadanie nazwy dla każdej z kamer w menu OPIS.
- Wybierz nazwę kamery i nadaj jej odpowiedni protokół transmisji sygnału sterującego PTZ.
- Oznaczenie ⊠ w kolumnie No powoduje wpisanie kamery na listę nagrań. Pozycja niemożliwa do zmiany z tego poziomu MENU.
- Jeśli oznaczysz ⊠ w kolumnie UKRYJ to obraz z tej kamery zostanie ukryty. Obraz z kamery bedzie nagrywany, lecz podgląd nie będzie aktywny.
- Klikniecie w kolumnie SET powoduje zmianę ustawień dla kamery.
- Wyświetli się menu:

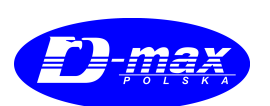

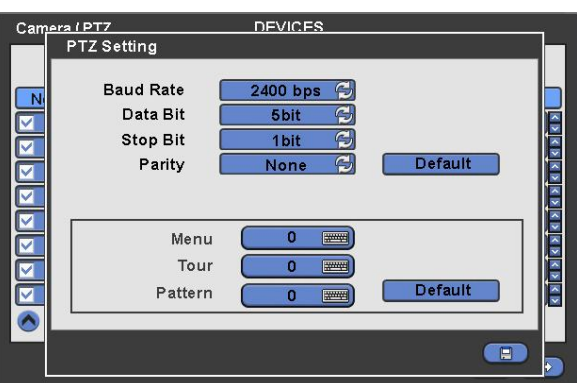

- y JeĞli klikniesz DomyĞlna zostanie przywrócone nastawienie fabryczne. Zamykamy okno poprzez zatwierdzenie 'OK.'
- Menu, Tor i Trasa ułatwia obsługe menu kamer PTZ.
- Kamery PTZ posiadają menu OSD, wpisz ustawienia w celu łatwiejszego dostępu poprzez rejestrator do menu kamery.
- Jeśli w polu MENU wpiszemy 95 + PSET, oznacza to wejście w menu kamery.
- $\bullet$  Jeśli w polu TOR wpiszemy 71 ~79 + PSET, oznacza to wejście w trasę kamery.
- $\bullet$  Jeśli w polu Trasa wpiszemy 81 ~ 89 + PSET, oznacza to wejście w grupę kamery.
- Informacje o ustawieniach sterowania PAN/TILT znajdują się w części 5.1.5
- Kliknięcie Domyślne powoduje przywrócenie ustawień fabrycznych, i jest to: Menu: 95, Tor: 70, Trasa: 80).
- Dalszych informacji co do sposobu sterowania kamerami proszę szukać w instrukcji obsługi kamery.
- $\bullet$  Klawiszami ▲, ▼ należy jeszcze ustawić adres każdej kamery w zakresie 0 ~ 9999
- Użycie (+) lub (-) klawiszy, zmienia wartość o 10.
- $\bullet$  'OK' zatwierdzamy zmiany.

#### **4.6.3 Audio**

● URZĄDZENIA >AUDIO:

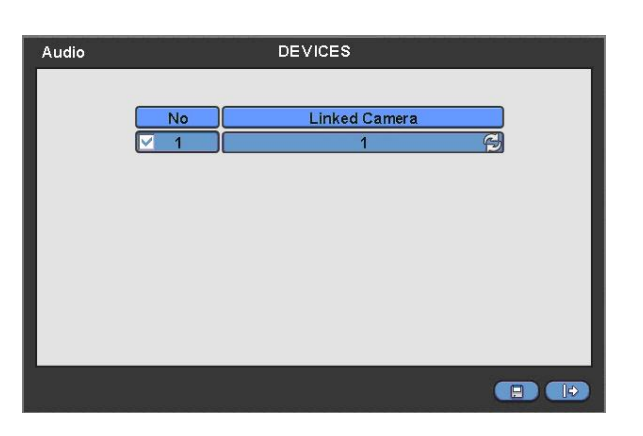

- $\bullet$  Menu Audio pozwala na wybór zapisów dla kanałów audio.
- Oznaczenie ⊠ w kolumnie No powoduje wpisanie kanału do listy nagrywanych wejść audio i powiązanie ich z odpowiednia kamerą
- Wciśnięcie 'OK' zapisuje zamiany.

#### **4.6.4 WejĞcia Alarmowe**

 $\bullet$  Oto wygląd podmenu.

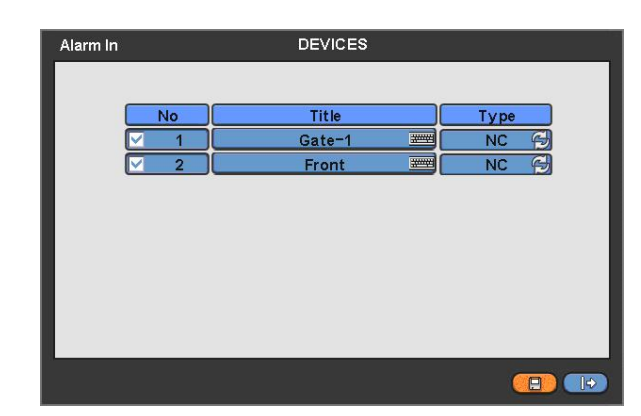

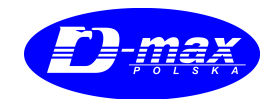

- Menu Wejść alarmowych umożliwia: nadanie nazwy i przypisanie sposobu wyzwalania Alarmu.
- $\bullet$  Nazwa kamery możliwa do zmiany w kolumnie Opis.
- $\bullet$  Oznaczenie  $\boxtimes$  aktywuje stycznik alarmowy.
- Kliknięcie w kolumnie TYP powoduje zmianę sposobu wyzwalania.
	- **NO:** stycznik nominalnie otwarty
	- **NC:** stycznik nominalnie zamknięty
	- 'OK' zapisuje zmiany.

#### **4.6.5 WyjĞcia Alarmowe**

y Menu URZĄDZENIA> WYJSCIA ALARMOWE

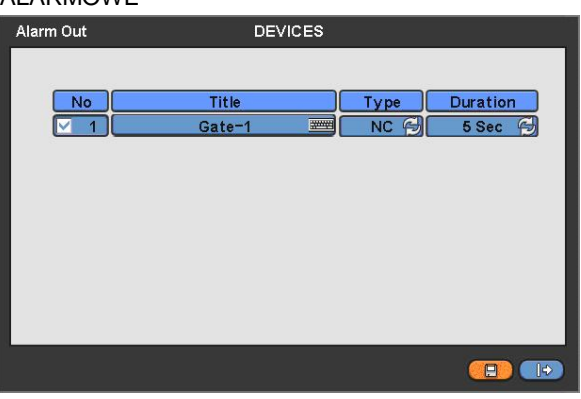

- $\bullet$  Menu wyjścia alarmowego umożliwia nadanie tytuły, sposobu i czasu trwania alarmu.
- Nazwa kamery możliwa do zmiany w kolumnie Opis.
- $\bullet$  Oznaczenie  $\boxtimes$  aktywuje stycznik alarmowy.
- Kliknięcie w kolumnie TYP powoduje zmianę sposobu wyzwalania.
	- **NO:** stycznik nominalnie otwarty
	- **NC:** stycznik nominalnie zamknięty
- $\bullet$  W polu Czas możliwe jest ustawienie czasu sygnalizacji alarmu.
- Czas sygnalizacji alarmu możliwy jest w zakresie 1 sekundy do 3 godzin
- OK' zapisuje zmiany.

# **4.7 NAGRYWANIE**

 $\bullet$  Menu Nagrywanie wygląda tak:

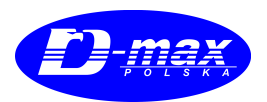

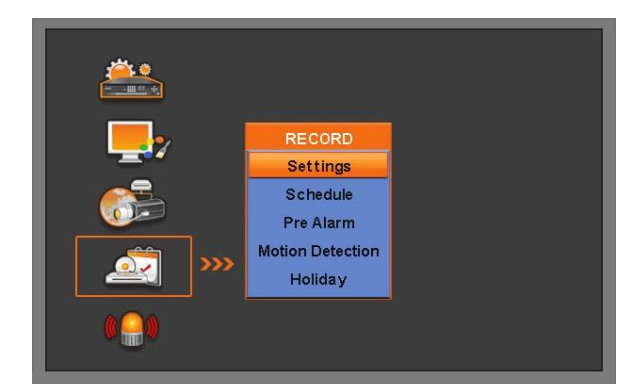

#### **4.7.1 Ustawienia**

● Kliknij NAGRYWANIE> USTAWIENIA.

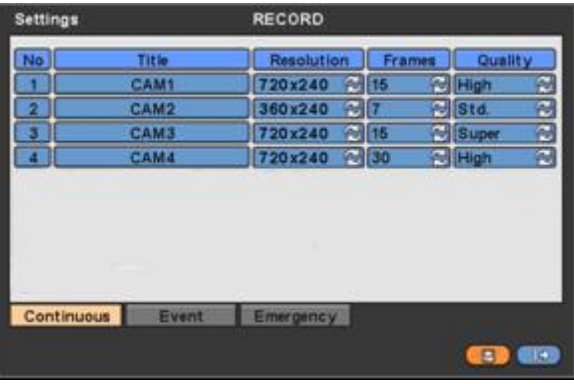

• Są trzy tryby nagrywania .

- **– CiąJáe:** Standardowy tryb nagrywania ciąJáego.
- **– Zdarzenie:** Nagrywanie tylko po wykryciu detekcji ruchu.
- **Awaryjne:** Wymuszone poprzez wciśnięcie przycisku **EMERGENCY**.

#### **CiąJáe**

- Menu CIĄGŁE umożliwia dostosowanie trybu standardowego nagrania do własnych potrzeb.
- Opis/nazwa kamery możliwy do zmiany w URZĄDZENIA> CAMERA/PTZ
- $\bullet$  W kolumnie rozdzielczość wybieramy ilość linii zapisu obrazu.

#### y **MoĪliwy do wyboru:**

- x **D1 720x576**
- x **CIF 720x288**
- x **2CIF 360x288**
- $\bullet$  Poniższa tabela przedstawia maksymalne parametry nagrania.

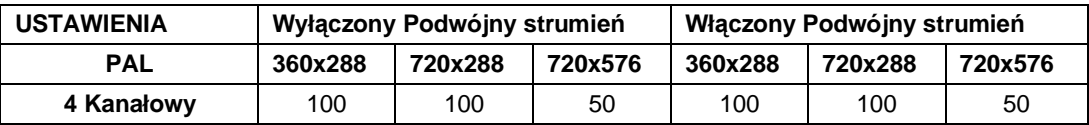

- · Dodatkowo wybór w kolumnie jakość umożliwia jej wybór: pomiędzy: Najlepsza, Wysoka, Standardowa.
- Wybór 'OK' potwierdza zmianę parametrów.

#### **Zdarzenie**

● Wyświetlone menu Zdarzeń wygląda tak:

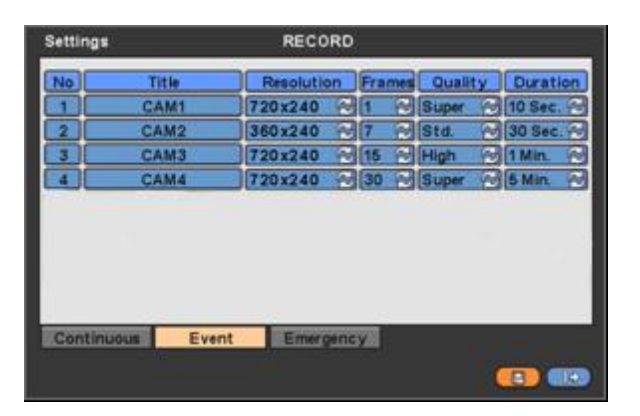

<u>]-ma</u>

- $\bullet$  Menu zdarzeń umożliwia ustawienie trybu nagrania dla detekcji ruchu.
- Opis/nazwa kamery możliwy do zmiany w URZĄDZENIA> CAMERA/PTZ
- $\bullet$  W kolumnie rozdzielczość wybieramy ilość linii zapisu obrazu.
- y **MoĪliwy do wyboru:**
	- x **D1 720x576**
	- x **CIF 720x288**
	- x **2CIF 360x288**
- $\bullet$  Poniższa tabela przedstawia maksymalne parametry nagrania.

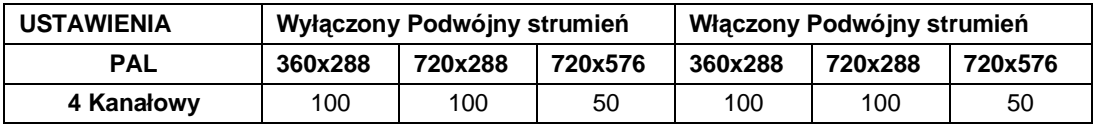

- W kolumnie ZDARZENIE> CZAS ustawiamy czas zapisu po wywołaniu zdarzeniem.
- $\bullet$  Możliwy zakres regulacji 1sek 3 godziny
- y 'OK' zatwierdzamy zmiany.

#### **Awaryjne**

y Widok menu nagrania awaryjnego to:

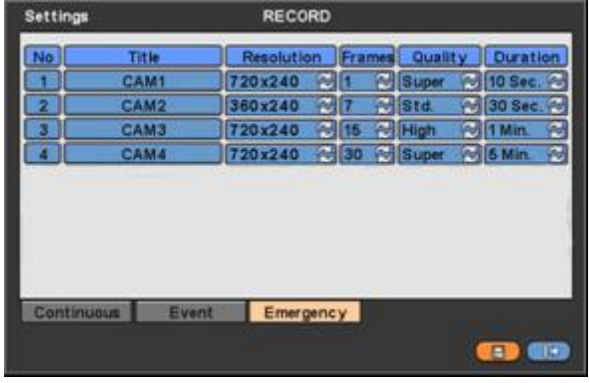

www.dmaxpolska.pl

● Menu awaryjne umożliwia ustawienie trybu rejestracji dla nagrania wymuszonego wciśnięciem klawisza Emergency.

') ma

- Opis/nazwa kamery możliwy do zmiany w URZĄDZENIA> CAMERA/PTZ
- $\bullet$  W kolumnie rozdzielczość wybieramy ilość linii zapisu obrazu.
- y **MoĪliwy do wyboru:**
	- x **D1 720x576**
	- x **CIF 720x288**
	- x **2CIF 360x288**
- $\bullet$  Poniższa tabela przedstawia maksymalne parametry nagrania.

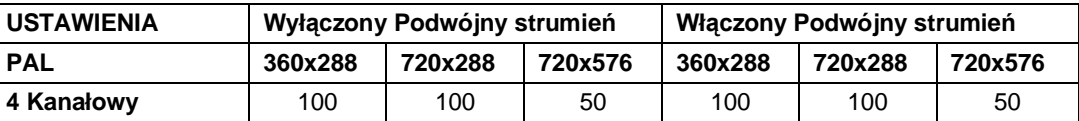

- W kolumnie AWARYJNE> CZAS ustawiamy długości czasu zapisu po wymuszeniu klawiszem EMERGENCY.
- $\bullet$  Możliwy zakres regulacji 1sek 3 godziny
- 'OK' zatwierdzamy zmiany.

#### **4.7.2 Harmonogram**

- · Wejdź NAGRANIE/HARMONOGRAM.
- Tabela wyświetla 24 godzinne kolumny po 1 godzinie dla każdej.
- Wybierz kamerę dla której harmonogram na być ustawiony
- Zaznacz odpowiedni tryb nagrania :
	- $\bullet$  Ciagly
	- Wywołany wejściem alarmowym
	- Wywołany detekcją ruchu
	- x Wywoáany wejĞciem alarmowym z dodatkowym czasem poprzedzającym.
	- Kliknij kwadrat w górnym lewym rogu w celu zaznaczenia trybu w peánym zakresie.
	- Kliknij rząd z zakresu  $S-H$  w zaznaczenia całego dnia
	- Kliknij kolumnę z zakresu (00~23) w celu zaznaczenia godzinnych bloków dla każdego z dni.
	- Kliknij dowolny kwadrat w celu indywidualnego wyboru dowolnego sektora godzinowego.

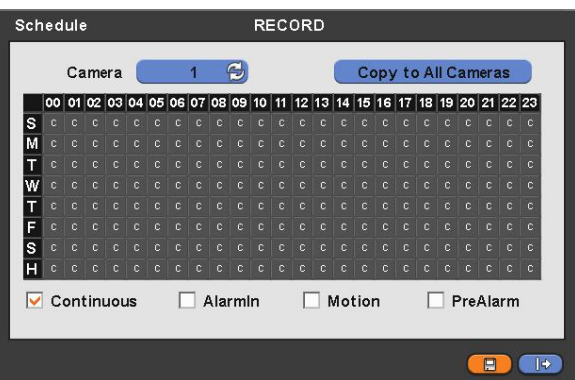

- Procedurę powtarzamy dla każdej z kamer, lub zaznacz USTAW DLA WSZSYTKICH
- y Poszczególne symbole oznaczają:
	- C Ciągły
	- A<br>Alarmowy

 $A^+$  Alarmowy / Ciągły

 $A^*$  Alarmowy / PreAlarmowy

- M Detekcja
- $M^+$  Detekcja / Ciągły
- $\overline{\mathbb{M}}^*$  Detekcja / PreAlarmowy
- **MA** Detekcja / Alarmowy
- M<sup>+</sup> Detekcja / Alarmowy / Ciągły
- M<sup>\*\*</sup><br><sup>M\*\*</sup> Detekcja / Alarmowy / PreAlarmowy

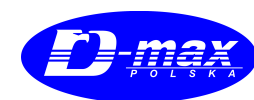

#### 'OK' zatwierdza zmiany.

#### (INFORMACJA)

(H) W liĞcie dni oznacza w tabeli harmonogramu oznacza HOLIDAY \*- wyáączenie z zapisu na czas wakacji. Funkcja opisana dalej.

#### **4.7.3 Pre-Alarm**

● Wejdź NAGRYWANIE> PRE-ALARM

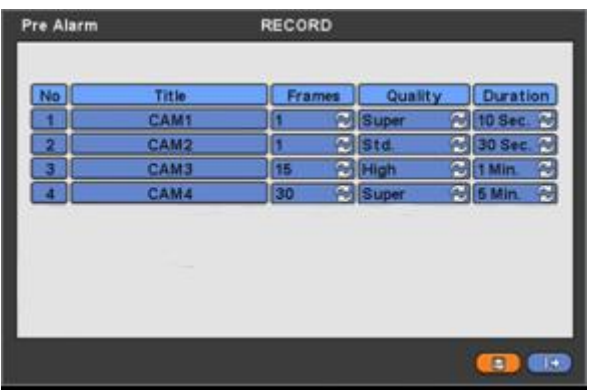

- Funkcja ta jest uruchamiana wejściem alarmowym lub detekcją ruchu.
- Pre-Alarm pozwala na odtworzenie nagrania z czasu bezpośrednio poprzedzającego jego wywołanie alarmem lub detekcją ruchu.
- Opis/nazwa kamery możliwy do zmiany w URZĄDZENIA> CAMERA/PTZ
- W kolumnie jakość i klatki wybieramy jakość zapisu obrazu.
- $\bullet$  Poniższa tabela przedstawia maksymalne parametry nagrania.

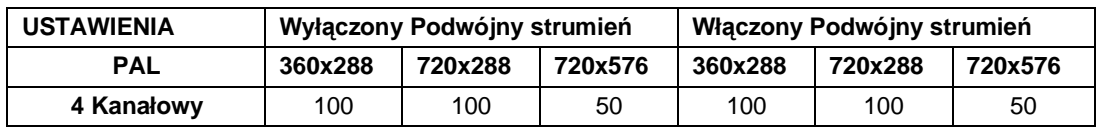

- W kolumnie AWARYJNE> CZAS ustawiamy długości czasu zapisu po wymuszeniu klawiszem EMERGENCY.
- $\bullet$  Możliwy zakres regulacji 1sek 3 godziny
- y 'OK' zatwierdzamy zmiany.

#### **4.7.4 Detekcja Ruchu**

● Po wyborze NAGRYWANIE> DETEKCJA RUCHU wyświetli się ekran podziału:

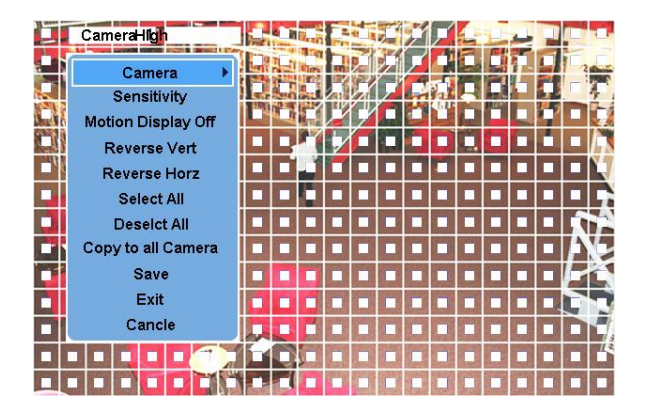

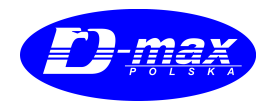

- W tym podmenu możemy definiować pole detekcji dla każdej z kamer.
- Pod prawym klawiszem myszy będzie dostępne menu podręczne wyboru pola detekcji.
- W menu tym mamy kolejno:
	- **-**
	- **Kamera:** wybór ustawianej kamery.
	- **CzuáRĞü:** wybór CzuáRĞci : NISKA ĝREDNIA WYSOKA
	- Motion display On/Off : Włączenie/Wyłączenie wyświetlania siatki podziału na podglądzie podczas detekcji
	- **Zmieniü Wertykalnie:** Aktywacja kolumny detekcji.
	- **Zmieniü Horyzontalnie:** Aktywacja wiersza detekcji.
	- **Zaznacz wszystko:** Zaznacz wszystko**.**
	- **Odznacz wszystko:** Caákowite wyáączenie.
	- **Ustaw Dla wszystkich kamer**: Kopiuje ustawienia dla wszystkich kamer.
	- **Zapis:** wyjĞcie z menu z zapisem.
	- **WyjĞcie:** wyjĞcie bez zapisu.
	- **Anuluj:** anulowanie ustawień bez wyjścia z menu.

#### **4.7.5 Wakacje**

● Menu NAGRYWANIE> WAKACJE.

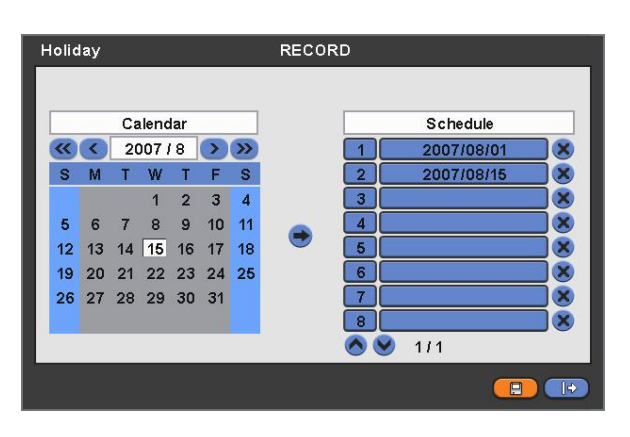

- $\bullet$  Menu wakacje umożliwia wyłączenie z nagrania dowolnego okresu.
	- 1 Użyj strzałek przy kalendarzu w celu wyboru właściwego roku:

#### $\blacktriangleright\blacktriangleright$ : 44

2 Miesiąca:

 $\blacktriangleright$  : <

- 3 Kliknij dzień wakacji.
- 4 Kliknij DODAJ w celu uwzglednienia w harmonogramie.
- W celu anulowania wakacji usuń po przez  $\boxtimes$  .
- 'OK.' Zatwierdza zmiany.

# **4.8 POWIĄZANIE**

 $\bullet$  Menu Powiązanie umożliwia powiązania alarmów ze sposobem wyświetlania i powiadamianiem.

#### **4.8.1 WejĞcia Alarmowe**

- $\bullet$  Menu POWIĄZANIA> WEJŚCIA ALARMOWE
- Wybierz kamerę której ma dotyczyć przypisanie powiązania do konkretnego czujnika ruchu i ustaw adres mailowy na który ma być wysyłane powiadomienie o naruszeniu.
- Dopisanie adresu mailowego jest możliwe w menu: URZĄDZENIA> SIEĆ> POWIADOMIENIE
- $\bullet$  W celu powiązania należy:
	- 1 KLIKNIJ Numer wejĞcia alarmowego.
	- 2 Wybierz nr kamery z której zapis na być aktywny podczas wyzwolenia alarmem. Oznacz kilkukrotnie ⊠ jeśli wyzwolenie wymuszać ma wyświetlanie więcej niż 1 kamery.
	- 3 Wybierz nr wyjścia alarmowego które ma być aktywne podczas wyzwolenia alarmem. Oznacz kilkukrotnie ⊠ jeśli wyzwolenie wymuszać ma wyzwalanie więcej niż 1 sygnalizowania.
	- 4 Wybierz adres e-mail na który ma być wysłane powiadomienie. Oznacz kilkukrotnie ⊠ jeśli wyzwolenie wymuszać ma wysłanie więcej niż 1 maila.
	- 5 Procedurę należy powtórzyć dla każdego z wejść.

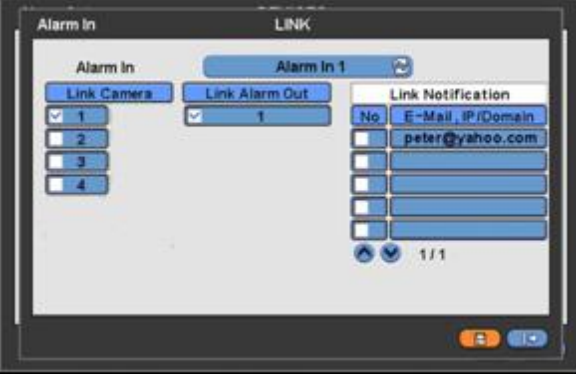

'OK' zatwierdza zmiany.

#### **4.8.2 Detekcja Ruchu**

● Menu POWIĄZANIA> DETEKCJA RUCHU wygląda następująco:

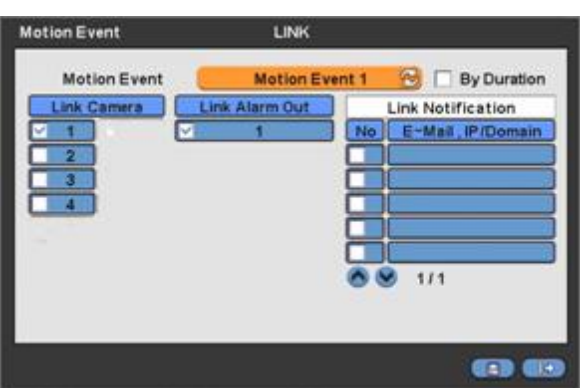

- Wybierz kamerę której ma dotyczyć przypisanie powiązania detekcji ruchu do wyjścia alarmowego, oraz ewentualny adres e-mail w celu powiadomienia.
- Dopisanie adresu mailowego jest możliwe w menu: URZĄDZENIA> SIEĆ> POWIADOMIENIE
- W celu powiązania detekcji z dowolnej kamery należy:
	- 1 Kliknij numer kamery z której detekcja ma wyzwalać działanie.
	- 2 Wybierz nr kamery z której zapis na być aktywny podczas wykrycia detekcji. Oznacz kilkukrotnie ⊠ jeśli

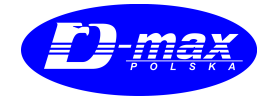

wyzwolenie wymuszać ma wyświetlanie więcej niż 1 kamery.

- **3** Wybierz nr wyjścia alarmowego które ma być aktywne podczas wyzwolenia alarmem. Oznacz kilkukrotnie  $\boxtimes$ jeśli wyzwolenie wymuszać ma wyzwalanie więcej niż 1 sygnalizowania.
- **4** Wybierz adres e-mail na który ma być wysłane powiadomienie. Oznacz kilkukrotnie ⊠ jeśli wyzwolenie wymuszać ma wysłanie więcej niż 1 maila.
- **5** Procedurę należy powtórzyć dla każdego z wejść.

Kliknij CIĄGŁOŚĆ ZDARZEŃ w celu zapisu pomiędzy kolejnymi alarmami.

y 'OK' zatwierdza zmiany.

#### **4.8.3 Utrata sygnaáu VIDEO**

· Podmenu wygląda następująco:

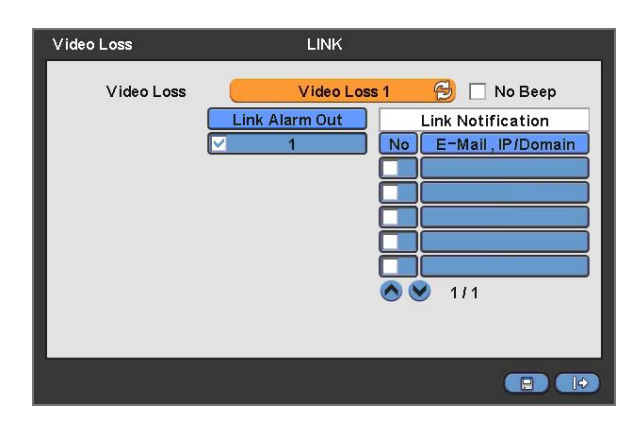

- Wybierz kamere której ma dotyczyć przypisanie powiązania utraty sygnału video do wyjścia alarmowego, oraz ewentualny adres e-mail w celu powiadomienia.
- Dopisanie adresu mailowego jest możliwe w menu: URZĄDZENIA> SIEĆ> POWIADOMIENIE
- W celu powiązania utraty wizji z dowolnej kamery należy:
	- 1 Kliknij numer kamery z której utrata sygnału ma wyzwalać działanie.
	- 2 Wybierz nr wyjścia alarmowego które ma być aktywne podczas utraty sygnału wizyjnego. Oznacz kilkukrotnie  $\boxtimes$ jeśli wyzwolenie wymuszać ma wyzwalanie więcej niż 1 sygnalizowania.
	- 3 Wybierz adres e-mail na który ma być wysłane powiadomienie. Oznacz kilkukrotnie  $\boxtimes$  jeśli wyzwolenie wymuszać ma wysłanie więcej niż 1 maila.
	- 4 Procedure należy powtórzyć dla każdej z pozostałych kamer.
- Kliknij ⊠ Brak brzęczyka w celu wyłączenia buzera wewnętrznego sygnalizującego utratę sygnału.
- 'OK' zatwierdza zmiany.

#### **4.8.4 Zdarzenie systemowe**

● POWIĄZANIE> ZDARZENIE SYSTEMOWE.

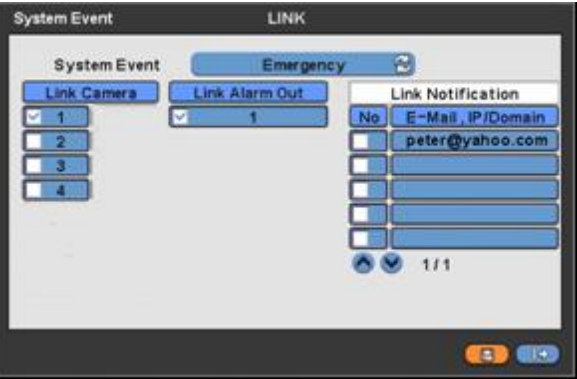

- $\bullet$  W tym menu możemy skonfigurować nagranie awaryjne EMERGENCY, wymuszone wciśnięciem klawisza **EMERGENCY** .
- Dopisanie adresu mailowego jest możliwe w menu: URZĄDZENIA> SIEĆ> POWIADOMIENIE
- W celu powiązania nagrania alarmowego EMERGENCY należy:
	- 1 Wybierz nr kamery z której zapis na być aktywny podczas wymuszenia wciśnięciem klawisza EMERGENCY. Oznacz kilkukrotnie Ø jeśli wyzwolenie wymuszać ma wyświetlanie więcej niż 1 kamery.
	- 2 Wybierz nr wyjścia alarmowego które ma być aktywne podczas wciśnięcia klawisza EMERGENCY. Oznacz kilkukrotnie ⊠ jeśli wyzwolenie wymuszać ma wyzwalanie więcej niż 1 sygnalizowania.
	- 3 Wybierz adres e-mail na który ma być wysłane powiadomienie. Oznacz kilkukrotnie wymuszać ma wysłanie więcej niż 1 maila.
- 'OK' zatwierdza zmiany.

#### **4.8.5 Pojawiajace sie okna.**

• Menu wygląda następująco:

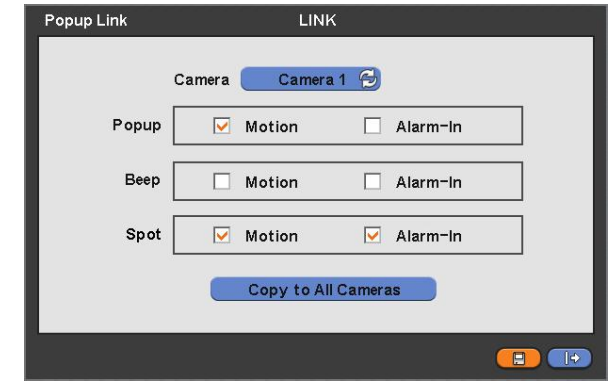

- Kiedy detekcja ruchu lub wejście alarmowe uaktywniają się możliwe jest powiązanie tego zdarzenia z sygnalizacją wewnętrznego buzera w rejestratorze, wywołanie widoku kamery z alarmu (powiększenie), wywołanie widoku kamery z alarmu (powiększenie) – dla monitora dodatkowego.
- Aby ustawić należy:
	- **1** Wybierz kamerę:
	- **2 POJAWIAJĄCE SIĘ OKNO**: oznacz ⊠ w celu wywołana obrazu na monitorze głównym. Wybór osobno dla detekcji i wywołania wejściem alarmowym.
	- **3 SYGNAŁ DŹWIĘKOWY buzer wew.** : oznacz ⊠ w celu wywołania sygnału alarmowego buzera wewnętrznego. Wybór osobno dla detekcji i wywołania wejściem alarmowym.
	- **4 POMOCNICZY**: oznacz ⊠ w celu wywołana obrazu na monitorze pomocniczym. Wybór osobno dla detekcji i wywołania wejściem alarmowym.
- $\bullet$  W celu skopiowania ustawień dla każdej z kamer kliknij 'ZASTOSUJ DLA WSZYSTKICH KAMER'
- Wyjście 'OK' powoduje zapis dokonanych ustawień.

# **5. Instrukcja**

# **5.1 Podgląd**

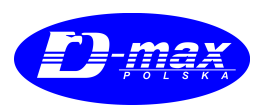

#### **5.1.1 Wygląd podstawowy**

● Po podłączeniu zasilania Rejestrator samoczynnie uruchomi się z podglądem kamer i jednocześnie nagrywaniem.

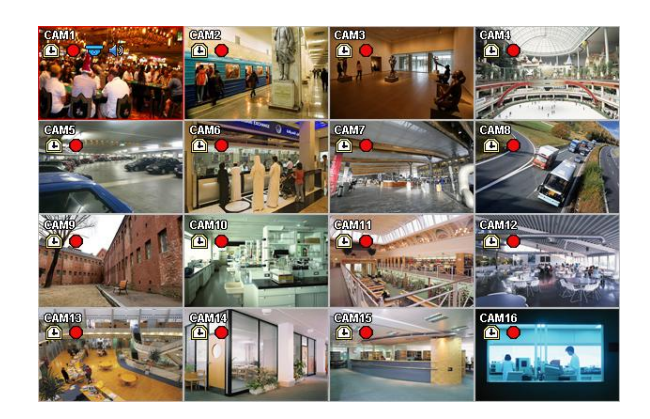

● Na monitorze wyświetli się w dolnej części data i czas, oraz ikony zależnie od ustawień rejestratora:

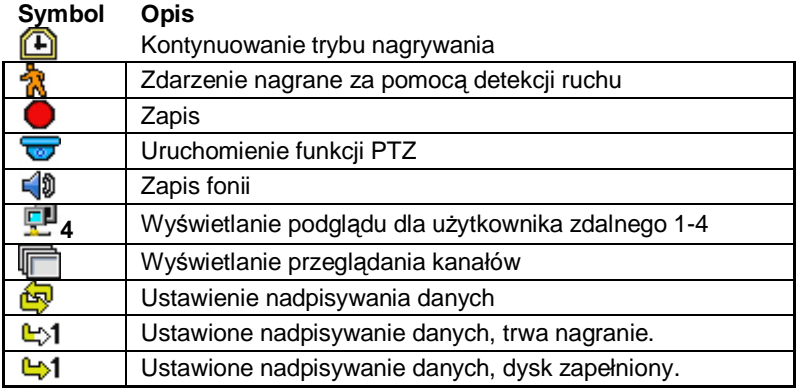

- Po prawej stronie wyświetla się procentowy stopień zapełnienia dysku.
- Po lewej stronie na dole pojawiają się  $\bigcirc$  ,  $\rightarrow$  1  $\rightarrow$  1  $\bullet$  ,  $\circ$  ,  $\circ$  ależności użycia.
- Standardowo świeci się ikona nadpisywania  $\mathbb{Q}$  gdy funkcja jest aktywna.
- $\bullet$  W przypadku wywołania nagrania alarmowego zapali się  $\bullet$ .
- Po właczeniu opcji nagrywania pali się sygnalizacja  $\Box$ .

#### **5.1.2 Formaty WyĞwietlania**

• Dostępne formaty wyświetlania na Monitorze Głównym to: Pełnoekranowy, Podzielony, Przeglądowy, Dodatkowy Obraz w obrazie PIP.

#### (INFO)

Użycie myszy sterującej. Podwójne kliknięcie na widok kamery powoduje jego powiększenie, a kolejne powrót do obrazu dzielonego .

- **PEŁNOEKRANOWY:** kiedy wybieramy klawiszem konkretna kamerę
- $-$  **PODZIELONY:** po wciśnięciu **DISPLAY** pojawia się podział na widok: 2x2.
- **PRZEGLADOWY:** po wciśnięciu: **SEQUENCE** cyklicznie wyświetlają się obrazy z poszczególnych kamer.

#### **5.1.3 ZbliĪenie cyfrowe**

- y Uruchamiane myszką prawym klawiszem w podmenu widoku z polu ZOOM.
- Użyj klawiszy kierunkowych na płycie czołowej rejestratora w celu przesuwania powiększonego widoku.
- $\bullet$  Funkcja aktywna tylko przy wyświetlaniu pełnoekranowym.

#### **5.1.4 Klatka STOP**

- y WciĞnij **FREEZE** w celu zatrzymania klatki podglądu.
- $\bullet$  Funkcja aktywna tylko przy wyświetlaniu pełnoekranowym.

#### **5.1.5 Sterowanie PTZ**

- Wciśnij klawisz PTZ w celu nawigowania kamerą. Upewnij się czy sterowanie kamerą jest podłączone do rejestratora.
- $\bullet$  Funkcja aktywna tylko przy wyświetlaniu pełnoekranowym.

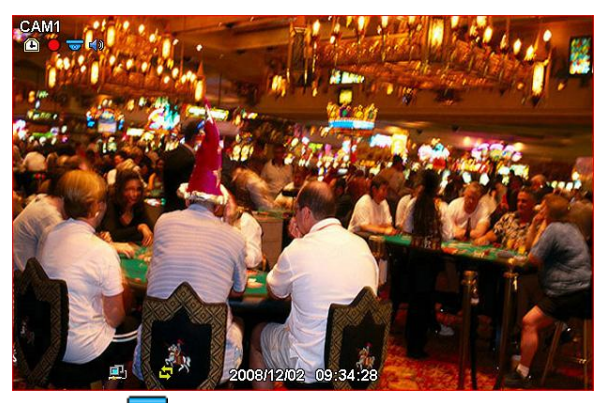

- Tryb Pan/Tilt jest sygnalizowany symbolem wyświetlanym na monitorze.
- Poniższa tabela przedstawia przyporządkowanie klawiszy do funkcji.

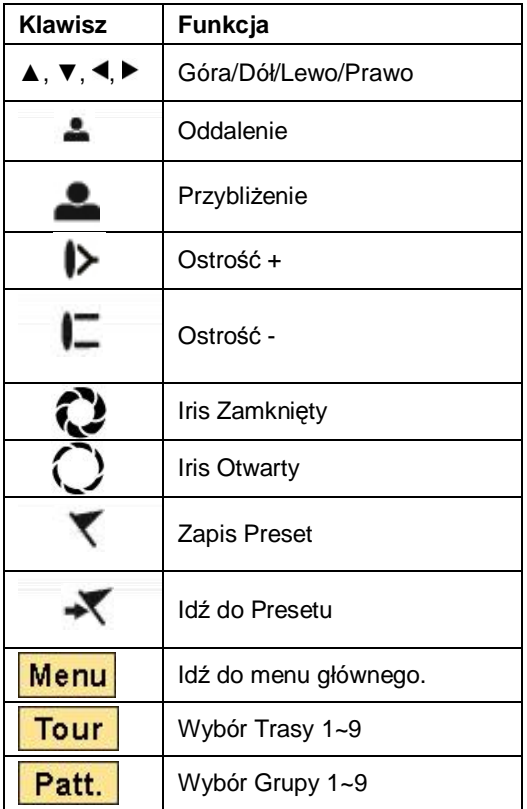

● Do sterowania myszą w trybie Pan/Tilt, przesuń wskaźnik myszy w dolną część ekranu i wciśnij klawisz Pan/Tilt, pojawi się wtedy klawiatura dostępu jak poniżej.

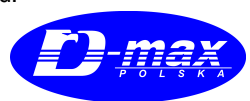

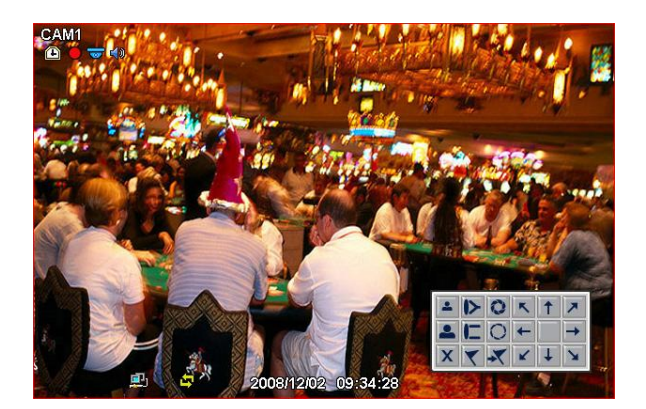

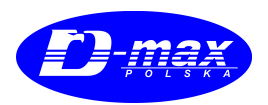

- W celu zapisu bieżącego numeru kamery wciśnij numer Presetu i kliknij.
- y W celu wáączenia Presetu wciĞnij jego nr i symbol .
- Dostępne są Presety z zakresu 1 ~ 255. Numer Presetu jest zapisany w kamerze i zależy od jej właściwości.

#### **5.1.6 Historia**

y WciĞnij klawisz **EVENT** w celu wywoáania historii.

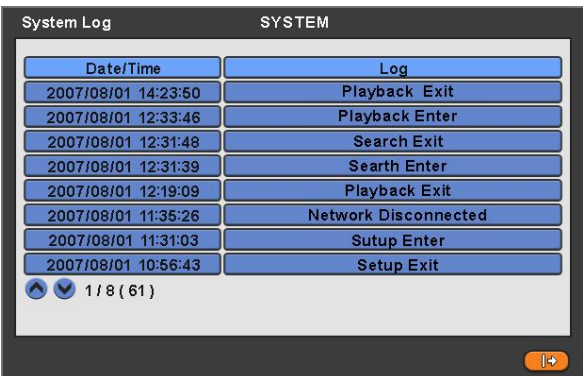

● W menu SYSTEM> LOG SYSTEM opisane zostały przypadki rejestracji historii.

#### **5.1.7 Blokada klawiatury**

- Wciśnij **AUDIO**> FF> FORWARD w celu zablokowania klawiatury, na wyświetlaczu pojawi się symbol w dolnej części ekranu.
- $\bullet$  Funkcja ta blokuje użycie klawiszy jak i myszy.
- Nie otwierać tylnej klapy bo wyskoczy.
- W celu odblokowania klawiatury należy wybrać nazwę użytkownika i wpisać hasło i potwierdzić.

#### **5.1.8 Nagranie Awaryjne**

- Wciśnięcie klawisza **EMERGENCY** wymusza nagranie niezależnie od harmonogramu z dodatkowym znacznikiem.
- Tryb Emergency nie jest rejestrowany podczas regulacji ustawień.
- Ponownie wciśnięcie klawisza Emergency wstrzymuje nagranie w tym trybie.

### **5.2 Wyszukiwanie**

● Ta funkcjonalność umożliwia wyszukanie obrazów zapisanych w pamięci rejestratora, przypisane do zadanej daty i czasu.

ma

● Kliknij WYSZUKAJ (SEARCH) na klawiaturze rejestratora lub w menu podręcznym podglądu. Pojawi się menu:

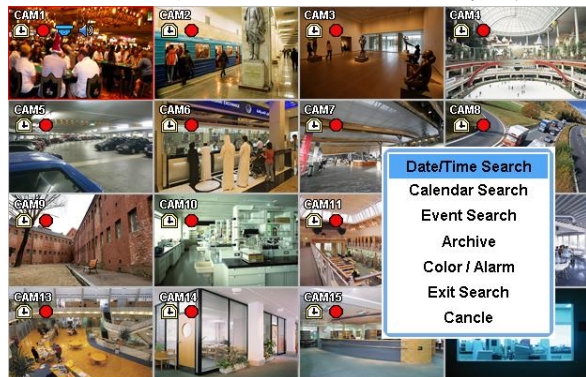

- Są trzy sposoby przeszukiwania nagrań po:
	- **Czasie/Dacie:** Szukanie poprzez wpisanie dokáadnej daty i czasu.
	- **W Kalendarzu :** Szukanie po dniu w/g Kalendarza.
	- **W/g zdarzeĔ :** Szukanie po znaczniku alarmów.

#### **5.2.1 Szukanie wg czasu/daty**

• Menu to powinno wyglądać następująco:

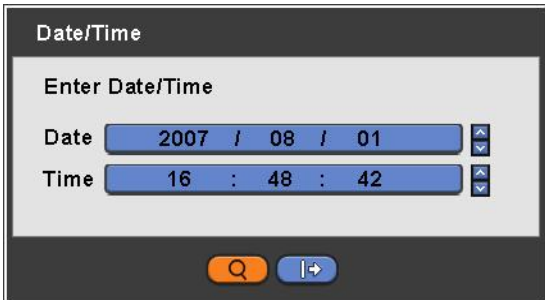

- $\bullet$  W celu ustawienia wyszukiwania należy:
- Wpisać datę i godzinę wyszukiwanego obrazu.
- $\bullet$  Użyj strzałek w celu zmiany wartości  $\blacktriangle$ ,  $\blacktriangledown$ .
- y Kliknij Wyszukiwanie w celu potwierdzenia.
- Podgląd możliwy jest dopiero od ostatnio zapisanej jedności czasowej.

#### **5.2.2 Szukanie wg kalendarza**

y Menu wyszukiwania w kalendarzu wygląda tak:

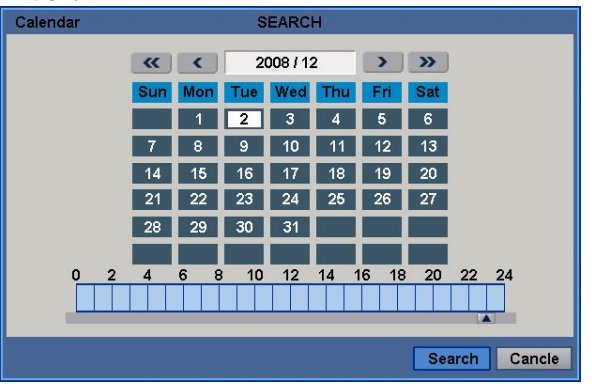

● Dni w których dokonano zapisu są podświetlone.

#### $\bullet$  W celu wyboru należy:

- 1 Wybrać rok, miesiąc klawiszami:  $\blacktriangleright\blacktriangleright$ , **44,**  $\blacktriangleright$ , **4**
- 2 Przesunąć suwak ▲ poniżej w celu wyboru godziny nagrania.
- 3 Kolejne kilkukrotne klikniecie na pasku powoduje, wyświetlenie podziału godzinowego, z podziałem co 2,5 min.<br>4 Można precyzować widok z konkretnei kamery w polu Kamera.
- 4 Można precyzować widok z konkretnej kamery w polu Kamera.
- 5 Kliknąć OK. WYSZUKIWANIE.

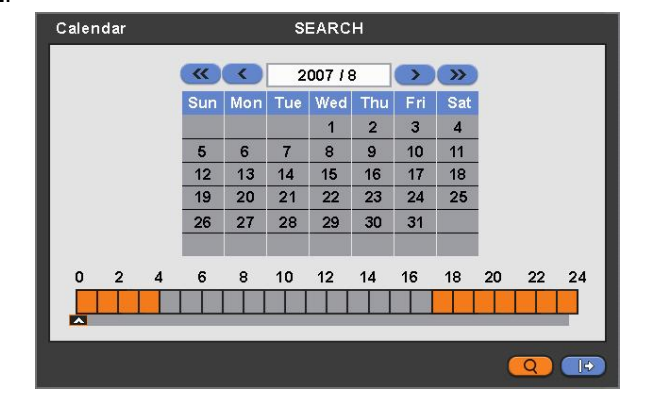

#### 5.2.3 Szukanie wg zdarzeń

- y Kliknij WYSZUKIWANIE ZDARZENIA w celu wyĞwietlenia menu.
- $\bullet$  To menu umożliwia wyszukiwanie nagrań oznaczonych dodatkowym znacznikiem.
- · Wciśnij WYSZUKIWANIE w celu odnalezienia żądanego nagrania.

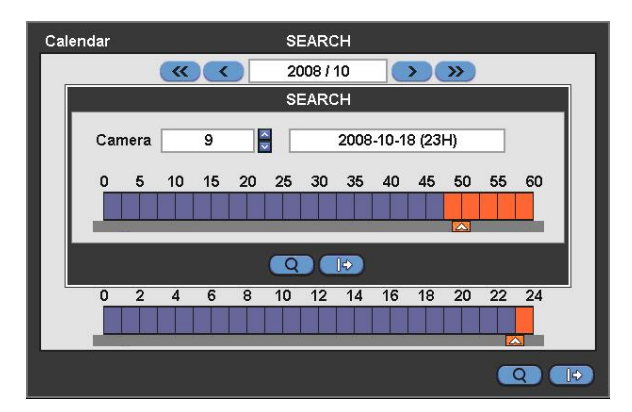

- 1 Oznacz początek okresu szukania
- 2 Oznacz koniec okresu szukania
- 3 Wybierz nr kamery z której obraz ma być wyszukiwany.
- 4 Dokonaj wyboru jakiego rodzaju zdarzenia mają być wyszukiwane.
	- Detekcja ruchu
	- Wejście alarmowe
	- Nagły wypadek
- 5 Kliknij wyszukaj w celu odnalezienia zapisu.

# **5.3 Odtwarzanie zapisu**

- Ta funkcjonalność umożliwia odtworzenie wcześniej utworzonego zapisu po jego wcześniejszym jego wyborze.
- Kliknij **SETUP** lub prawy klawisz menu w celu rozwinięcia menu podręcznego które wygląda tak:

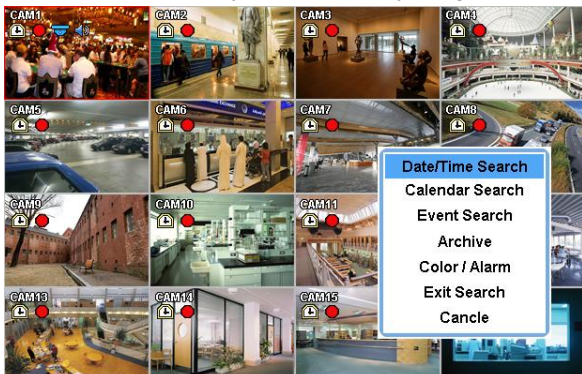

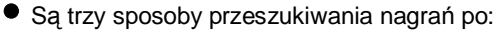

- **Czasie/Dacie:** Szukanie poprzez wpisanie dokáadnej daty i czasu.
- **W Kalendarzu :** Szukanie po dniu w/g Kalendarza.
- **W/g zdarzeĔ :** Szukanie po znaczniku alarmów.
- Są trzy rożne funkcje trybu podglądu:
	- Archiwizacja: Służy trwałemu zapisowi na zewnętrznym nośniku, nagrań szczególni istotnych. Inną funkcja może być katalogowanie – Archiwizacja na dyskach DVD – zapisów periodycznych..
	- Wyjście z wyszukiwania: Wyjście z menu odtwarzania zapisu do trybu odtwarzania na żywo.
	- Anuluj: wyjĞcie z menu odtwarzania zapisu.

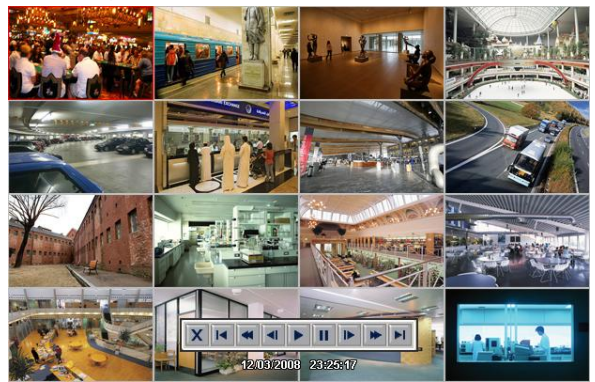

#### (INFO)

Użycie myszy, Klikanie na widok z monitora powoduje przełączanie pomiędzy trybem pełnoekranowym a podziałem.

● Każdorazowe wciśnięcie klawisza **PLAY/PAUSE** powoduje start i pauzę nagrania.

W trybie odtwarzania zapisu klawisze rejestratora mają następujące funkcje:

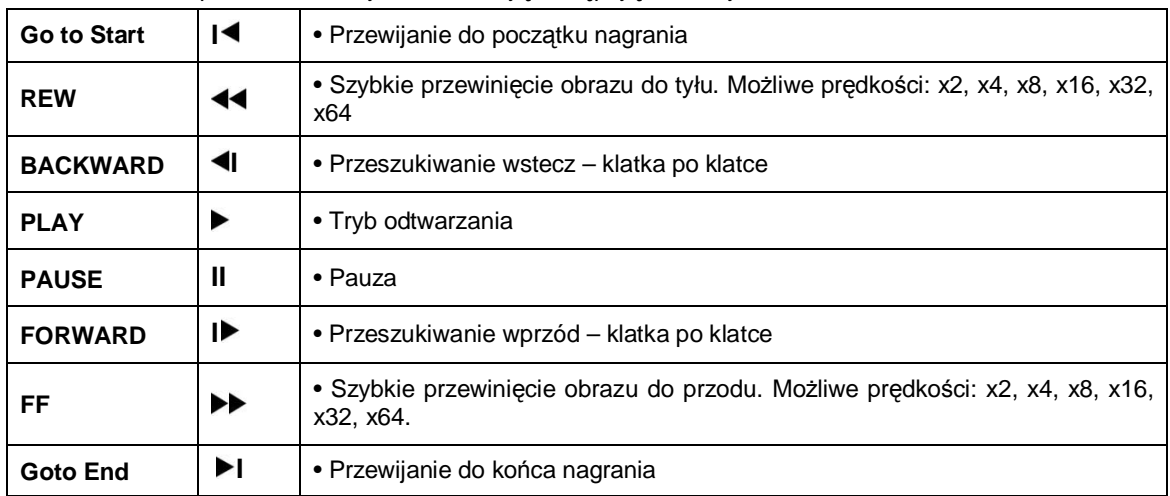

- W celu ułatwienia obsługi możliwe jest też użycie myszy.
- Wciśnii **SEARCH** w celu zatrzymania odtwarzania.

# **5.4 Podgląd 60s**

- **Poprzez wciśnięcie PLAY/PAUSE** lub wciśniecie rolki na myszce sterującej uruchamiamy tryb odtwarzani minuty zapisu.
- W celu wyjścia z opcji odtwarzania należy: kliknąć prawym klawiszem muszy i wybrać: wyjście z wyszukiwania, płycie czołowej wybrać klawisz: **SEARCH.**.

### **5.5 Archiwizacja**

- Funkcja archiwizacji umożliwia zapis na zewnętrznym nośniku: płyta CD, DVD, Dysk Flash USB, zewnętrzna pamięć masowa USB.
- W celu wykonania kopii obrazu należy:
	- 1 Wciśnij przycisk **ARCHIVE**, lub na myszy sterującej po wciśnięciu menu podręcznego WYSZUKIWANIE> ARCHIWIZACJA.
	- 2 Pojawi się widok:

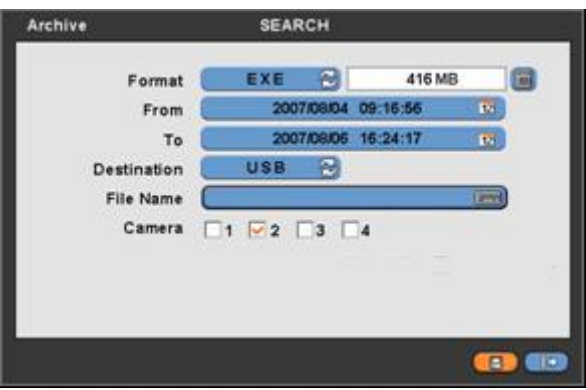

- 3 Kliknij Format w celu wyboru formatu: EXE i JPEG. Wybierz format dla pliku EXE dla samo startu klipu lub standardowo JPEG.
- 4 Zaznacz początek okresu nagrania korzystając z podręcznej klawiatury, znajdującej się po prawej stronie.
- 5 Zaznacz koniec okresu nagrania korzystając z podręcznej klawiatury, znajdującej się po prawej stronie.
- 6 Zaznasz docelowe miejsce zapisu USB lub napęd optyczny.
- 7 Nadaj nazwę nagrywanemu plikowi.
- 8 Oznacz  $\boxtimes$  nr kamery dla której rejestracja ma zostać przeprowadzona.
- 9 Kliknij symbol kalkulatora w celu obliczenia rozmiaru pliku, co pozwoli dobrać jego wielkość do możliwości zapisu na noĞniku.
- 10 Wielkość pliku jest widoczna tylko dla formatu EXE.
- 11 Kliknij Klawisz START w celu rozpoczęcia kopiowania.
- 12 Pojawi się pasek postępu procesu.
- 13 Po zakończeniu, jeśli wystarczy miejsca na wskazanej lokalizacji pojawi się komunikat ZAKOŃCZONO POWODZENIEM, kończąc proces.
- 14 Kliknij OK. w celu zamknięcia aplikacji.

#### (INFO)

W TRYBIE PODGLADU NA ŻYWO – ARCHIWIZACJA W FORMACIE JPEG MOŻE OKAZAĆ SIE NIEMOŻLIWA.

#### (INFO)

JESLI ROZMIAR ZAPISYWANEGO PLIKU PRZEKRACZA 2GB, WCIŚNIJ "NASTĘPNIE KOPIOWANIE BĘDZIE TOCZYŁO SIĘ DALEJ DO KOLEJNEGO PLIKU Z DODATKIEM DO NAZWY 002

PROSZE NIE UŻYWAĆ DOSTEPU ZDALNEGO ANI NIE ZMIENIAĆ USTAWIEŃ REJESTRATORA PODCZAS TWOZENIA KOPII, GDYŻ MOŻE TO SPOWODOWAĆ BŁĄD ZAPISU.

#### **UWAGA !!!**

PODCZAS ZAPISU KOPII Z POWODU MOZLIWOĝCI USZKODZENIA DYSKU ZABRANIA SIĉ:

- · ODŁĄCZANIA PAMIĘCI
- PODŁĄCZANIA PAMIĘCI
- · WYŁĄĆZANIA Z SIECI REJESTRATORA

# **5.6 Regulacja koloru i poáRĪenia**

y Kliknij **WYSZUKIWANIE> KOLOR/ALARM:**

(INFO)

FUNKCJA NIE AKTYWNA W TRYBIE WYŚWIETLANIA NA ZYWO I JEDNOKANAŁOWYM.

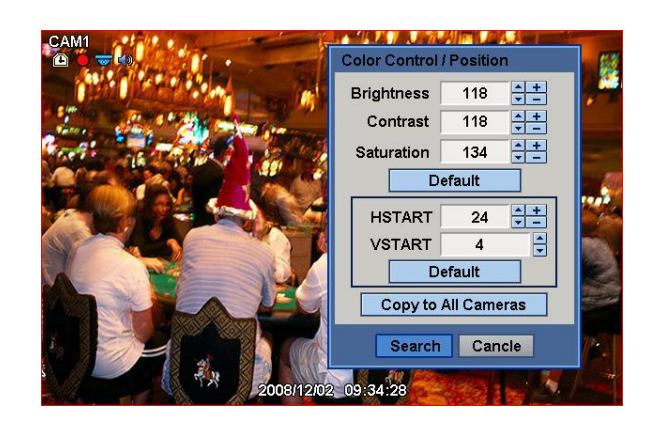

- $\bullet$  Kliknij ▲,  $\blacktriangledown$  w celu regulacji z przedziału 0 ~ 255
- $\bullet$  MOŻLIWE DO REGULACJI:
	- $\bullet$  Jasność
	- $\bullet$  Kontrast
	- Nasycenie
- $\bullet$  W celu regulacji położenia regulujemy Kliknij  $\blacktriangle$ ,  $\blacktriangledown$
- $\bullet$  MOŻLIWE DO REGULACJI:
	- HSTART regulacja w poziomie 0-100
	- VSTART regulacja w pionie 0-20
- $\bullet$  W celu przywrócenia ustawień fabrycznych kliknąć Domyślny
- $\bullet$  'OK' zatwierdza wprowadzone dane.

# **5.7 Sterowanie wyjĞciami alarmowymi**

y Kliknij **Kolor / Alarm** menu.

#### (INFO)

OPCJA NIEDOSTĉPNA W **TRYBIE PODGLĄDU I PODZIAàU 4 KANALOWEGO**.

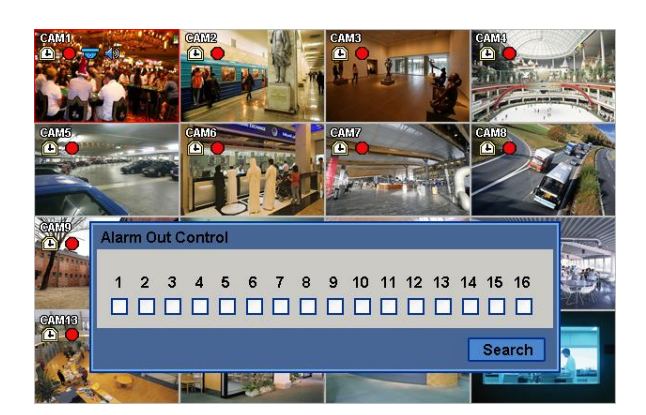

- $\bullet$  Kliknij  $\boxtimes$  w celu włączenia/wyłączenia wyjścia alarmowego.
- y Kliknij 'Zamknij' w celu potwierdzenia zmian.

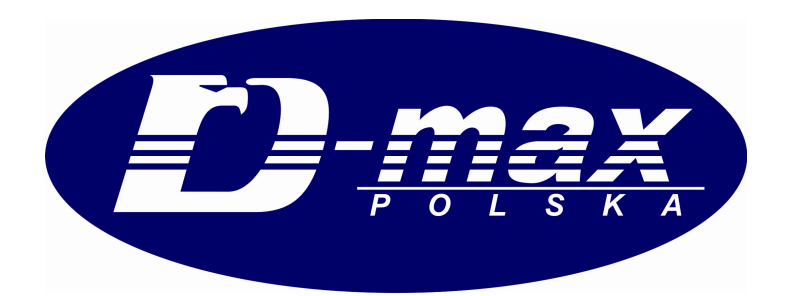

**D-MAX POLSKA Sp. z o.o. ul. Obornicka 276 60-693 Poznaľ tel: 061 8422 962 dmax@dmaxpolska.pl**

# **DYSTRYBUCJA**

www.dmaxpolska.pl